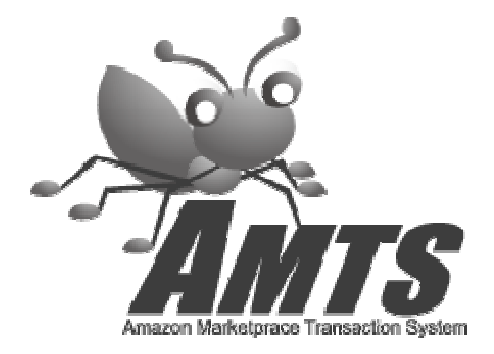

# AMTS-PRO 【インストールマニュアル】

2011/06/07 有限会社TPC & 有限会社イーブックスパイダー

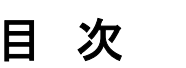

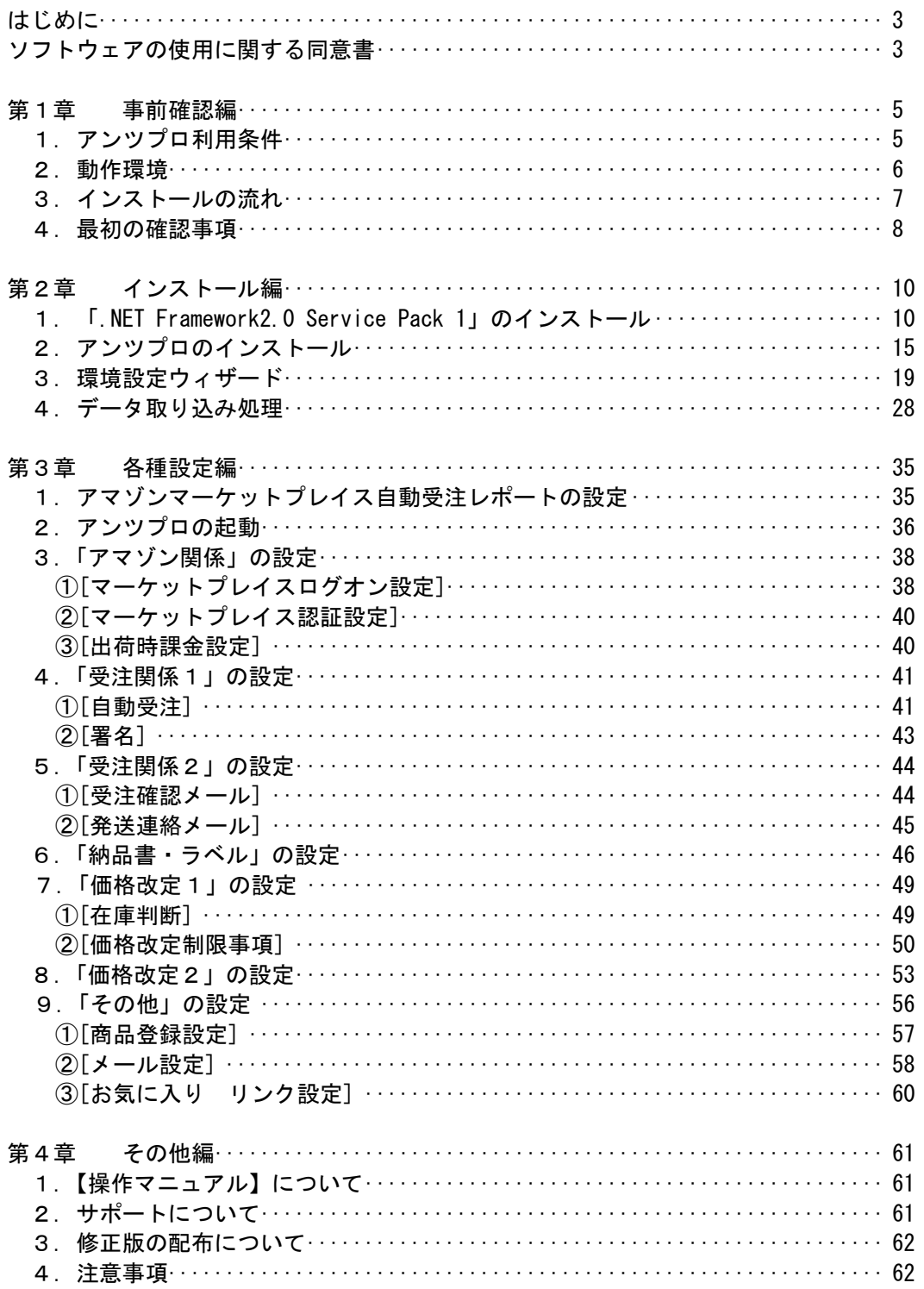

## はじめに

このたびは、アンツプロのご利用(試用)まことにありがとうございます。

アンツプロは、開発者が実際にアマゾン・マーケットプレイスにて販売を行いなが ら、開発したソフトです。出品者として試行錯誤を重ねたアイデアをできるだけ盛 り込んで、出品者の手間を軽減したいという思いで開発を行いました。

インストールやセッティングに多少ご苦労をいただくかもしれませんが、ぜひとも じっくりとインストールマニュアルをお読みただき、お取り組みいただきますよう お願いいたします。

アンツプロがあなた様のお役に立てることをこころより願っております。

## ソフトウェアの使用に関する同意書

Amazon Marketplace Transaction System(以下、「Amts システム」とする)をインストールする前に、 ソフトウェアの使用に関する同意書 (以下、「本同意書」) をよくお読みください。

本同意書は、お客様、およびソフトウェア開発者(有限会社TPC及び有限会社イーブックスパイダー 以下 甲と称す)の 2者間で結ばれ、法的な効力を有します。

このソフトウェアをインストールした時点で、お客様は本同意書の利用規約に同意したものとみなさ れます。 本同意書の利用規約に同意しない場合は、ソフトウェアをインストールしないでください。

#### 定義

「ソフトウェア」は、コンピュータ プログラムと関連文書と付属品、アップグレード、コピー、お よびそれらに加えられる変更の総称とします。 「ソフトウェア」には、Amts システムおよび付属文 書が含まれます。

#### ソフトウェア ライセンス

```
1. ライセンスの供与
```
本同意書に定める利用規約に従って、Amts システムは、お客様に対し、1台のコンピュータのみ本 ソフトウェアを使用できる非独占的なライセンスを供与します。 複数のコンピュータで ソフトウェアを同時に使用するには、同時に使用するそれぞれのソフトウェ アについて追加ライセンスを購入する必要があります。

#### 2. 著作権

本同意書の承諾により、甲がソフトウェアの所有権を有します。したがって、

 (a) バックアップまたはアーカイブの目的でソフトウェアのコピーを作成するか、 (b) バックアップまたはアーカイブの目的でソフトウェアを単独のハード ディスクに転送する場 合以外には、ソフトウェアをその他の著作物と同様に取り扱う必要があります。 また、ソフトウェ アの付属文書の内容をTPCの許可なくコピーすることを禁じます。

本同意書の承諾により、お客様はソフトウェアの所有権ではなく、本同意書の利用規約に基づくソフ

トウェアの非独占的な使用権を得るものとします。 また、お客様は、ソフトウェアの構造または構 成が 甲 の重要な企業秘密であることを理解し、これらの企業秘密を漏洩しないことに同意するもの とします。

#### 3. その他の制限

ソフトウェアの販売、レンタル、またはリースを禁じます。 また、ソフトウェアのリバース エンジ ニアリング、逆コンパイル、または逆アセンブルを禁じます。 お客様は、直接または間接的に、ソ フトウェアの全体または一部に対して、逆アセンブル、逆コンパイル、リバース エンジニアリング、 派生ソフトウェアの作成、解読、改造、修正または変更を行わず、ソフトウェアの設計、構造、構成 のいずれかまたはすべてを解明する行為を一切行わないことに同意するものとします。 お客様は、 ソフトウェアの保護機能を侵害または破壊する行為を一切行わないことに同意するものとします。

#### 4. 有効期限

ライセンスは、契約期間が終了するまで有効とします。 お客様がソフトウェアおよびそのコピーを 破棄した時点で、いつでも契約期間は終了となります。 また、本同意書に定められた規約に準ずる 場合、またはお客様が利用規約を遵守しない場合にも、ライセンスは無効となります。 契約期間の 終了時に、お客様はソフトウェアおよびすべてのコピーを破棄することに同意するものとします。

#### 5. 責任制限

 甲 は、明示または黙示を問わず、取引の過程、使用中または取引慣行で生じる、商品性または特定 目的への適合性の黙示保証、ソフトウェアがサードパーティの権利を侵害しないことについての保証 を含む、ソフトウェアおよび関連品に関するすべての責任を放棄します。ソフトウェアおよび関連品 に関して、甲 の製品を使用した場合または使用できない場合にお客様に生じる、偶発的、直接的、 間接的、特別、または結果的な損害 (営業利益の損失、営業収益の損失、事業の中断、企業情報の損 失、その他の特殊な損失、業務上の信用の損失、使用権の損失などを含む) については、そのような 損害が発生する可能性が甲に通告されていた場合でも、一切の責任を負いません。お客様は本同意書 を熟読および理解し、その利用規約に従うことに同意するものとします。 さらに、お客様は、本同 意書が本ソフトウェアの使用に関してお客様と 甲 の間のすべての合意事項を表した唯一の文書で あることに同意するものとします。本同意書に関する質問は、以下、甲の連絡先までメールにてお問 合せください。

お問い合わせ先メールアドレス:info@1tpc.jp

## 第1章 事前確認編

## ■ 1. アンツ・プロ利用条件

アンツプロ(AMTS-PRO)ご利用前の重要なご確認です。必ずお読みくださいませ。

■アンツプロ(AMTS-PRO)は、プロマーチャント契約の方のみご利用いただけます。

プロマーチャントについてはアマゾンサイトの説明ページをご覧くださいませ。 http://www.amazon.co.jp/gp/help/customer/display.html?nodeId=1085262

【プロマーチャント契約をされていない場合】→ご契約をお願いします。

■アンツプロ(AMTS-PRO)で扱う商品は、全て「SKU」が割り当てられている必要があります。

【SKUの付いてない出品がある場合】→アンツプロのインストール中に自動で振り付けし てアマゾンへのアップロード用のファイルを作成します。

■アンツプロ(AMTS-PRO)で扱う商品は、**すべて単数出品である必要があります。** (アンツプロでは、複数出品を扱うことができません)

J. 【複数出品をされている場合】→アンツプロのインストール中に自動でSKU、数量を変更 してアマゾンへのアップロード用のファイルを作成します。

■アンツプロ(AMTS-PRO)では、**アウトルックエクスプレス等のメールソフトで送受信でき**  るメールアドレスのみご利用いただけます。「Gmail」や「MSN Hotmail」等は、アンツプ ロで利用することができません。

 【「Gmail」や「MSN Hotmail」等を利用されている場合】→別のメールアドレスに変更 いただきご利用くださいませ。

 アンツプロ(AMTS-PRO)で扱う商品は、「本」「DVD」「CD」「ビデオ」「ゲーム」 「その他」となっております。

 アンツプロ(AMTS-PRO)は、アマゾンのECSの仕様に従って設計しております。その ため、アマゾンのシステムが変更となった場合は、再度設計を見直す必要がございま す。その際は、プログラム修正期間として1週間~1ヶ月程度の時間がかかる場合が あります。

## ■ 2. アンツ・プロ動作環境

アンツプロ(AMTS-PRO)は、以下の環境にてテストしております。以下の環境以外で のご利用はできませんのでご了承くださいませ。

#### <パソコン>

IBM PC/AT互換機(NEC PC-98シリーズとその互換機、及びMacintoshでは動作しません) ・CPU:Pentium Ⅲ 450MHz以上

・メモリー:512MB以上(1GB以上推奨)

・ハードディスクの空き容量:500MB以上(1GB以上推奨)

※お取扱いされる在庫数に比例してさらに必要ハードディスク容量は増加します

#### $\langle$  0.8 $\rangle$

Microsoft Windows XP Professional および Home Edition(32・64ビット版対応) Microsoft Windows Vista Professional および Home Edition(32・64ビット版対応) Microsoft Windows 7 Professional および Home Edition(32・64ビット版対応) (日本語標準インストールのみ)

### <ディスプレイ>

XGA(1024×768ピクセル)の解像度が必須 デスクトップ画面を右クリックして「プロパティ」をクリック。「設定」タブの左下にあ る「画面の解像度(S)」の項目で確認していただけます。

#### <メールアドレス>

一般的なメールソフト(アウトルックエクスプレス等)で送受信できるもの 「HOTメール」や「Gmail」のメールアドレスは、利用いただけません。

#### <ネット接続環境>

光、ADSL、CATV 等の「有線」による安定したネット接続が可能な環境。(無線 LAN ではご 利用いだたけません。)頻繁にデータのやり取りを行うため、ネット接続環境によっては スピード、安定性に影響が出ます。

#### <その他>

Microsoft .NET Framework Version 2.0 Service Pack 1 環境 必須 Microsoft EXCEL2003以上推奨

以下のシステム環境での動作保障はいたしません。

#### ・上記のOS以外のOS

- ・自作PC
- ・マルチブート環境
- ・レジストリーに変更を加える等OSを修正した環境

## ■ 3. インストールの流れ

インストールは、通常約1時間程度かかります。初心者の場合は、数時間かかるこ ともあります。インストール用の時間を十分にとって、本マニュアルに従って、じ っくりとお進めください。

インストールは、大きく以下の流れで進めます。

- 1. 「.NET Framework 2.0 SP1」のインストール が必要かどうかの確認(→第1章 4.最初の確認事項) アンツプロを動作させるには、「.NET Framework 2.0 SP1」がインストールさ れたパソコン環境が必要です。「.NET Framework 1.1」のみがインストールさ れた環境では動作いたしませんので、ご注意ください。
- 2. 必要な場合は、「.NET Framework 2.0 SP1」のインストール(→第2章1. 「.NET Framework 2.0 SP1」のインストール)
- 3. アンツプロプログラム本体のインストール(→第2章2.アンツプロのインス トール)
- 4. 環境設定ウィザードの実行(→第2章3.環境設定ウィザード) アンツプロを起動するための基本項目を設定します。
- 5. データ取り込み処理の実行(→第2章4.データ取り込み処理) 現在アマゾン・マーケットプレイスに出品中の商品をアンツプロのデータベー スに取り込みます

ここまでが、アンツプロを起動させるための設定です。これ以降は、はじめてア ンツプロを起動して設定を行います。

#### 6. 各種設定項目の入力(→第3章各項目)

「メールを送信するための設定」や「価格改定を行うための設定」「出品登録 するための設定」を項目ごとに行います。

これでようやくアンツプロがご利用いただけます。

アンツプロは、大変多機能なソフトですので、設定項目も多岐にわたっています。 十分にお時間をとってインストール作業をお進めいただきますようお願いいた します。

## > 4. 最初の確認事項

まず、インストール時には、全てのアプリケーションソフトを閉じてください。

次に、ソフトウェアダウンロードページ( http://www.amts.jp/download.htm )を ブラウザーで開いてください。

①【新規にインストールする場合】の項目から説明に従い、最新のインストーラー をダウンロードしてください。

ダウンロードは、「ダウンロード」ボタンを押して、「ファイルのダウンロード-セキュリティの警告」メッセージが出ましたら、「保存」ボタンを押してパソコン のデスクトップ等わかりやすい場所に保存されることをお勧めします。

### 「ファイルのダウンロード-セキュリティの警告」メッセージで「実行」を押すエ ラーとなりますので、必ず「保存」ボタンを押してください。

まず、ダウンロードしていただいた「AmtsProInstall.msi」アイコンをダブルクリ ックして実行してください。

ダウンロードしたアイコンをダブルクリック → (パソコン環境によっては、画像・ファイル名が 異なります。)

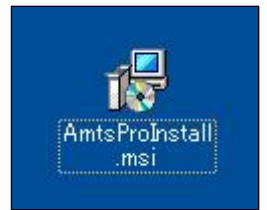

その際、「このセットアップは.NET Framework バージョン 2.0.50727 を必要とし ます。……」という以下のメッセージが表示されましたら、「.NET Framework 2.0 SP1」 のインストールが必要です。

インストールファイルは、アンツプロのダウンロードページに用意してありますの で、必ず「いいえ(N)」を押してインストールを一旦中止してください。

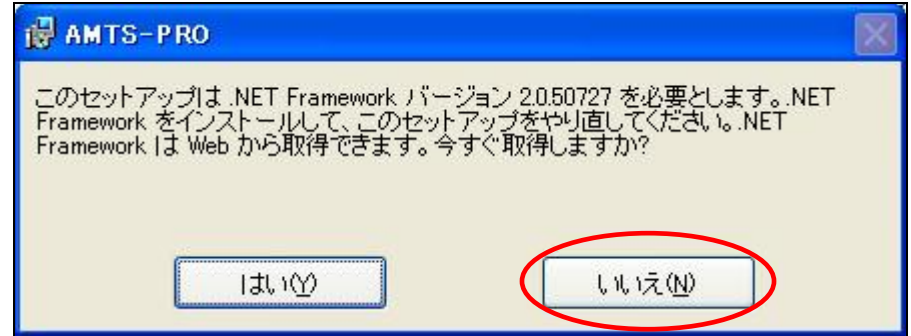

このメッセージが表示されない場合は、すでに「.NET Framework」がインストール されていますので、第2章2.アンツプロ(AMTS-PRO)のインストールの項目 にお 進みください。

· 「.NET Framework 2.0 SP1」 のインストールが必要な場合 → 次章 第2章 1.に進んでください。

## 第2章 インストール編

## ■ 1. 「.NET Framework 2.0 SP1」 のインストール

既に「.NET Framework 2.0 SP 1」「.NET Framework 2.0 日本語パックSP1」がインストー ルされている場合はこちらの作業は必要ありません。「第2章2.アンツプロ(AMTS-PRO) のインストールの項目」にお進みください。

アンツプロダウンロードページ( http://www.amts.jp/download.htm )に「.NET Framework 2.0 Service Pack 1」と「.NET Framework 2.0 日本語パック Service Pack 1」 のダウンロードサイトへのリンクがありますので、ページを開き、どちらのファイルもダウ ンロード下さい。

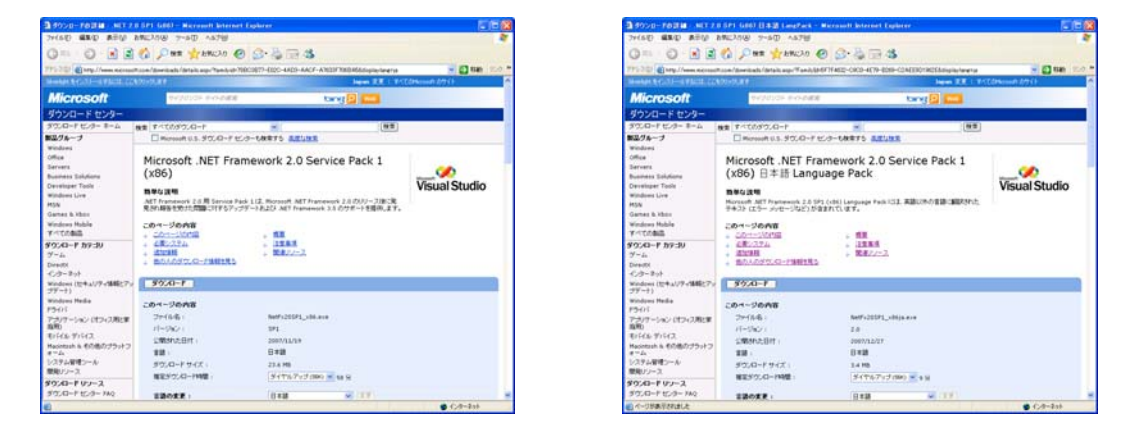

最初に「NetFx20SP1\_x86」をダブルクリックして「.NET Framework 2.0 SP1」をイ ンストールします。(この時点で、ウィンドウズからの"開いているファイル-セキ ュリティの警告"メッセージが表示される場合がありますが、「実行(R)」ボタンで 作業を続行してください。)

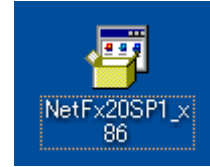

このアイコンをダブルクリック →

※上記ファイル名は、ご利用のOSにより変更される場合があります。

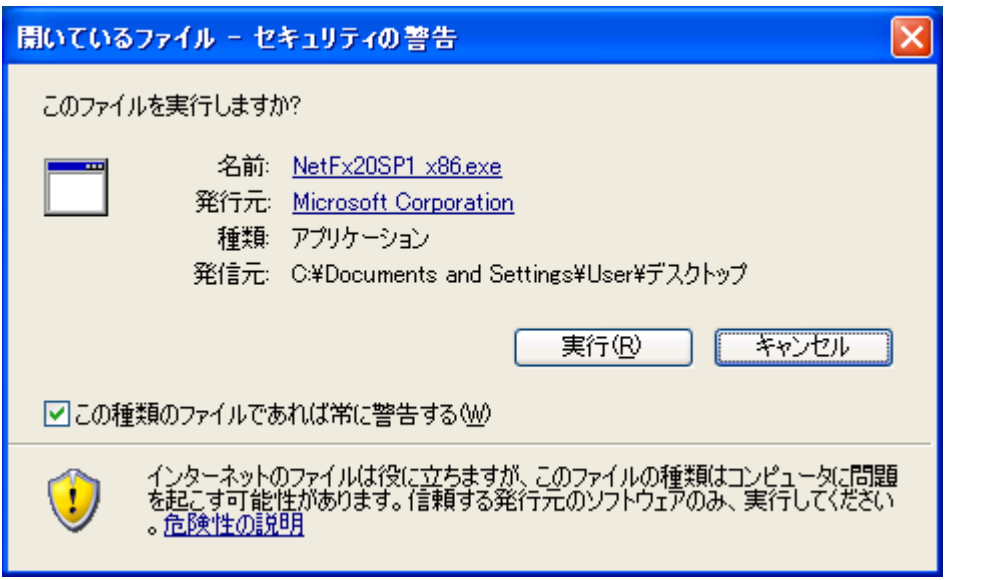

以下のメッセージが表示されましたら「次へ(N)」でインストールを継続してくだ さい。

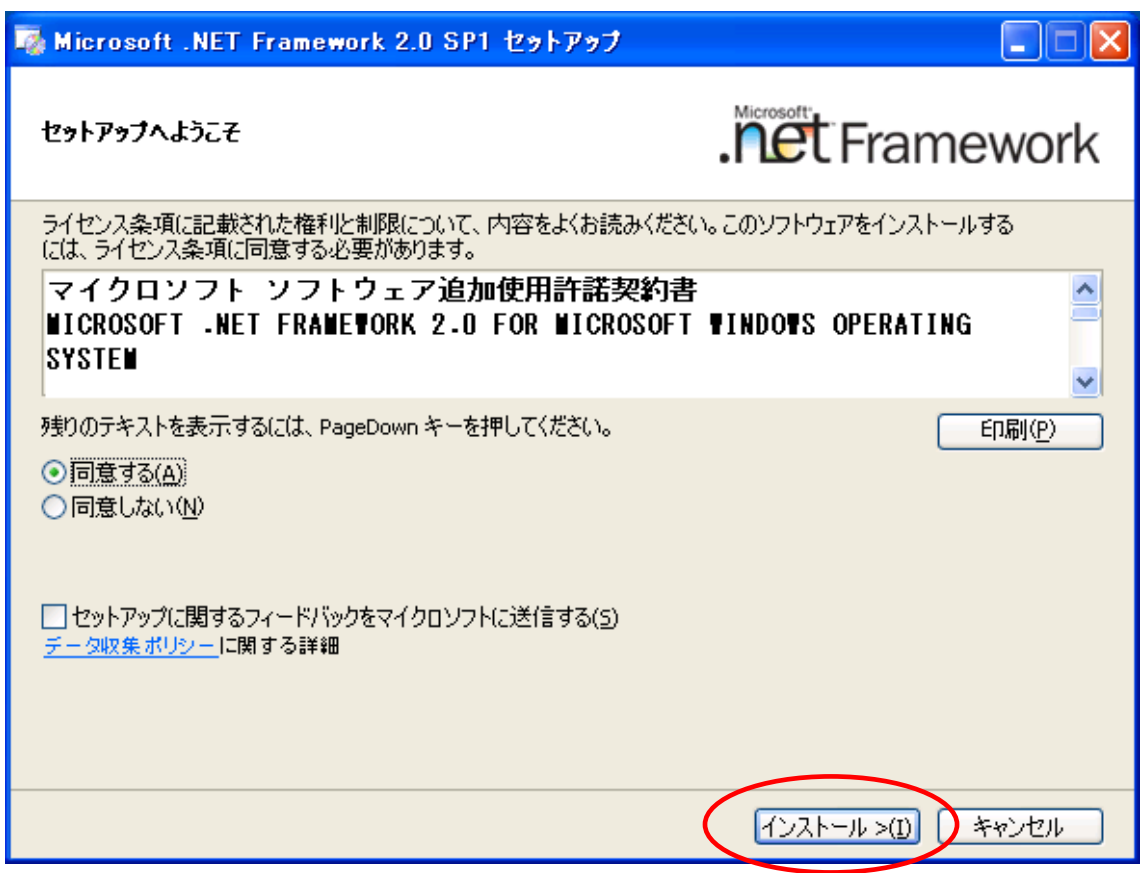

次に「.NET Framework2.0 SP1」の「使用許諾契約書」が表示されます。内容確認 の上、「同意する(A)」にチェックを入れ、「インストール(I)」ボタンを押してく ださい。

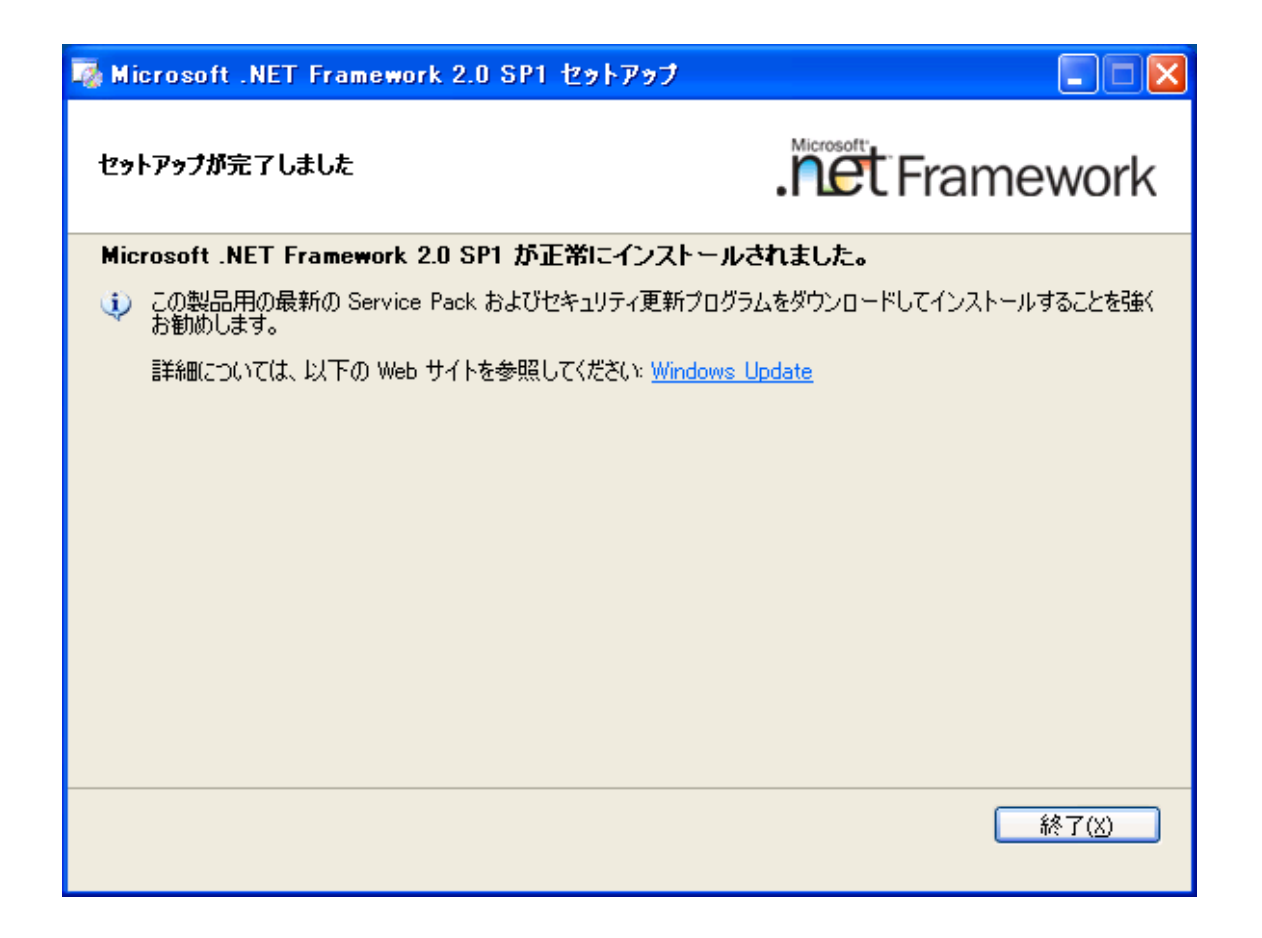

続きまして「.NET Framework2.0 SP1」の日本語パックのインストールを行います。 (これは「.NET Framework2.0 SP1」のメニューを日本語化するために必要になり ます。)

ダウンロードファイルの中の「NetFx20SP1\_x86ja」をダブルクリックして実行しま す。

(さきほどと同様、ウィンドウズからの"開いているファイル-セキュリティの警告 "メッセージが表示される場合がありますが、「実行(R)」ボタンで作業を続行して ください。)

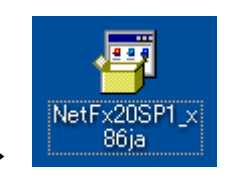

このアイコンをダブルクリック →

以下のメッセージがでますので、「実行(R)」ボタンを押して継続してください。

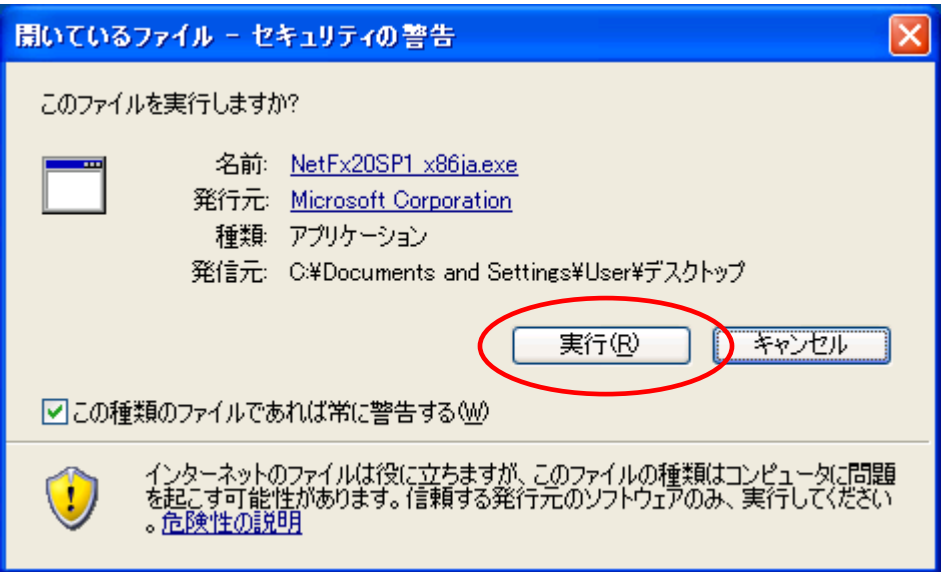

また、「Microsoft .NET Framework 2.0 SP1 Japanese Language Pack 」のライセ ンス契約の同意確認メッセージが出ます。確認の上、「同意する(N)」ボタンを押 してインストールの継続をしてください。

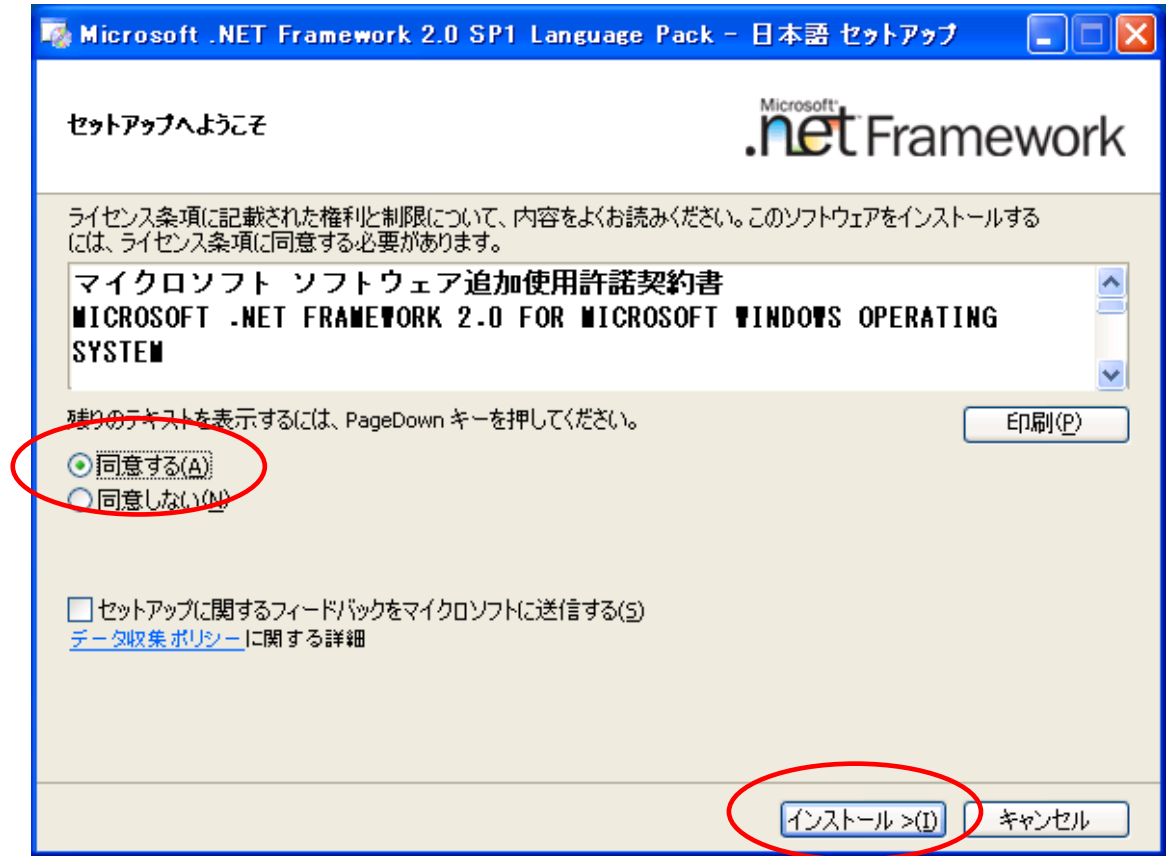

10秒程度でインストールが完了し以下のメッセージがでます。

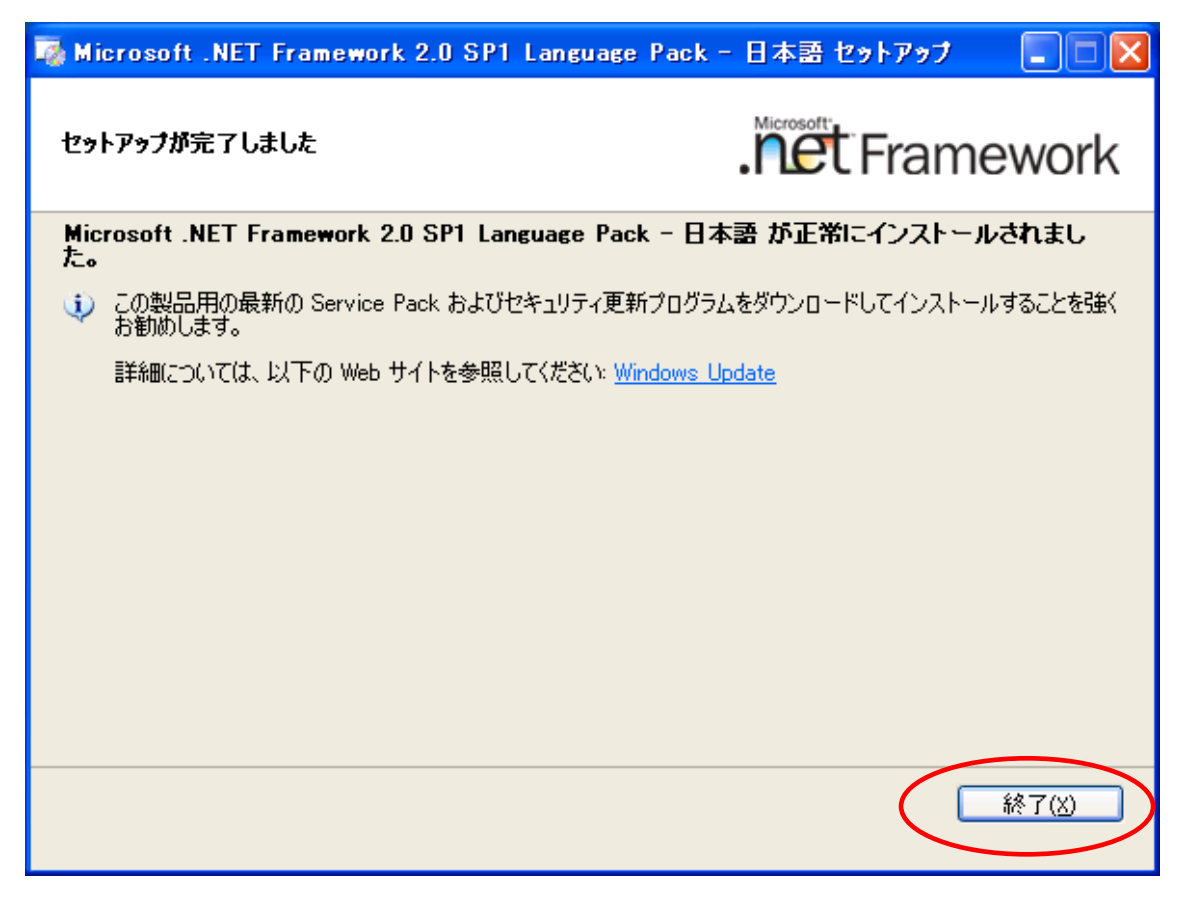

これで、アンツプロ(AMTS-PRO)のインストールをするための下準備が整いました。 (2. に進んでください)

## ■ 2. アンツプロ(AMTS-PRO)のインストール

これから、アンツプロ(AMTS-PRO)のインストール作業に入ります。

まず、ダウンロードしていただいた「AmtsProInstall.msi」アイコンをダブルクリ ックして実行してください。

ダウンロードしたアイコンをダブルクリック → (パソコン環境によっては、画像・ファイル名が 異なります。)

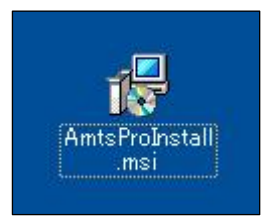

以下の警告ダイアログが表示される場合は、「OK」ボタンを押してください。

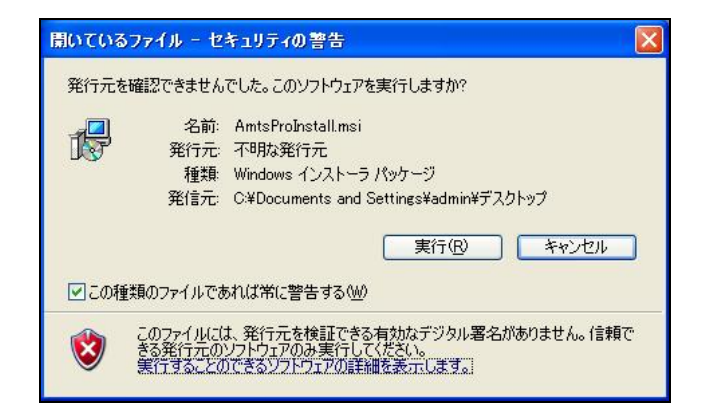

「AmtsStInstall.msi」のアイコンをダブルクリックするとセットアップウィザー ドが立ち上がります。「次へ(N)>」ボタンをクリックすると以下の画面になります。

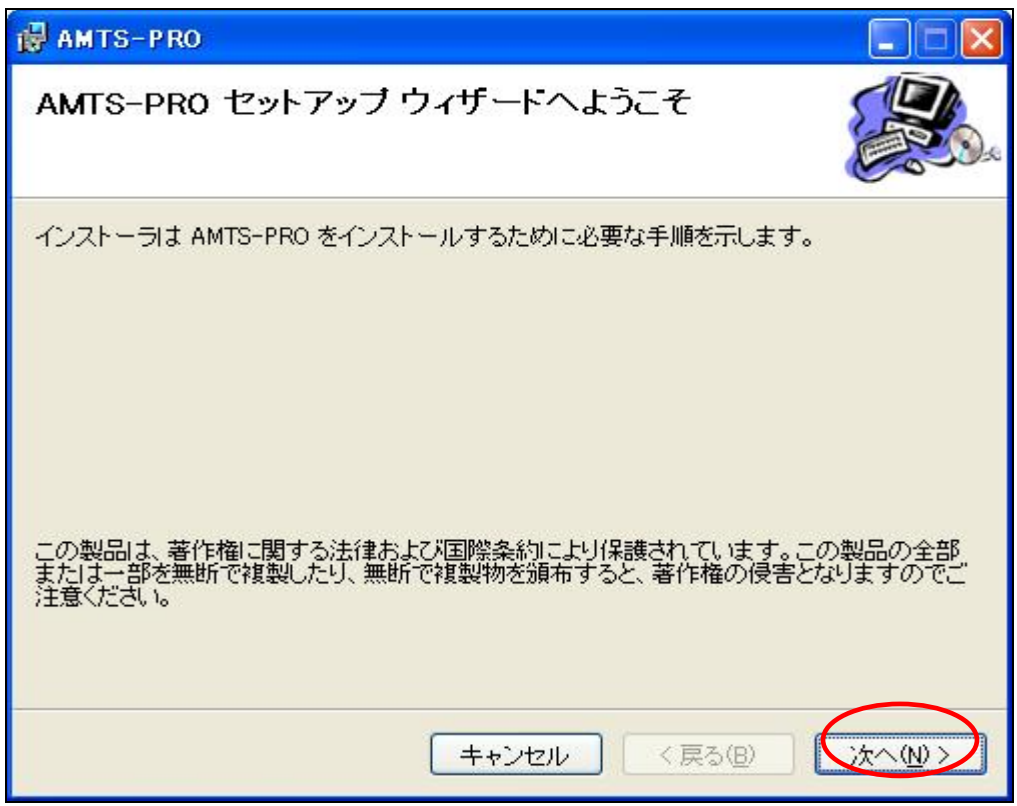

ここでも、基本的にはこのまま「次へ(N)>」を押して進んでください。

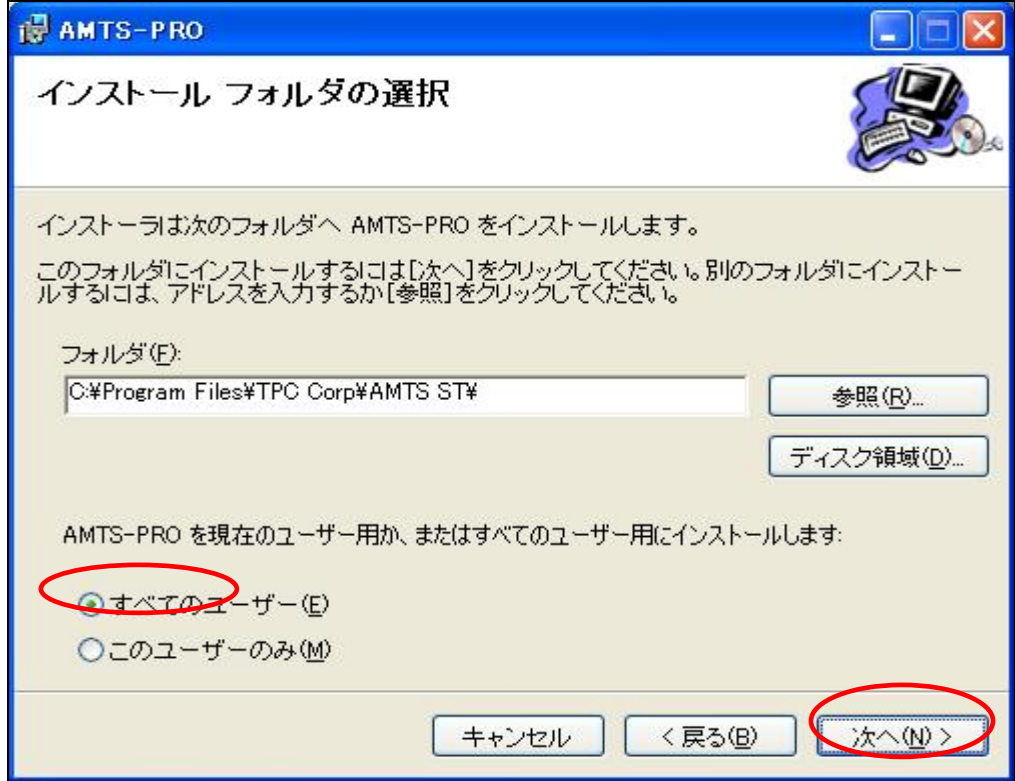

「すべてのユーザー(E)」のチェックのまま「次へ(N)>」をクリックしてください。 このとき、任意にインストールするフォルダを変更することも可能ですが、標準で 指定されるフォルダから決して変更しないでください。変更される場合、サポート の対象外となります。

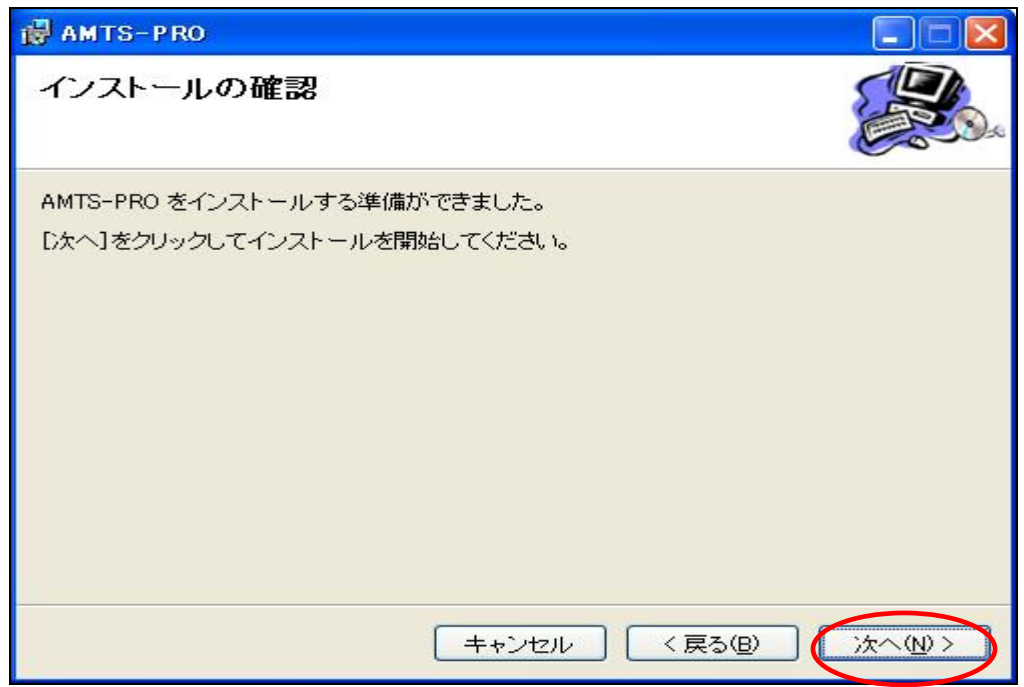

同様に、「次へ(N)>」をクリックするとインストールが始まります。十数秒でイン ストールが完了して以下の画面が表示されます。「閉じる(C)」ボタンを押して終 了してください。

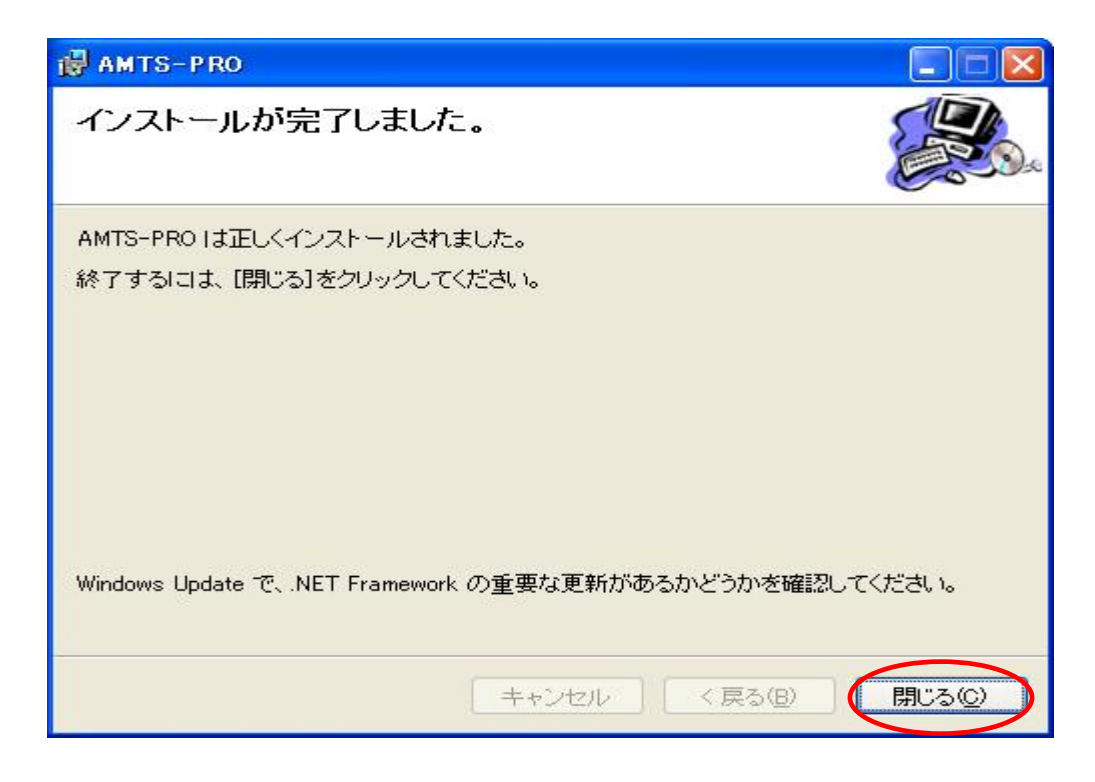

Copyright(C) 2005-2008 TPC & E-BOOKSPIDER All Rights Reserved.

【デスクトップに作成されるショートカット】 AMTS-PRO Amts, リレマニ ジョン ו ק"ר 1. 「AMTS-PRO」 --- AMTS を実行するためのショートカット 2.「インストールマニュアル」 --- 今読んでおられるマニュアル

ここでデスクトップ画面に以下の3つのショートカットが作成されます。ご確認く ださい。

これでアンツプロ(AMTS-PRO)のインストールが終了しました。しかしながら、これ からがアンツプロインストール(環境設定)の本番です。 マニュアルをじっくりと読みながら設定をお勧めください。

次の「3. 環境設定ウィザード」に進んでください。

## ■ 3. 環境設定ウィザード

デスクトップに作成された「AMTS-PRO」のショートカットアイコンをダブルクリックしてくだ さい。

初めてこのアイコンをクリックすると、初期設定をするための「環境設定ウィザード」たち あがります。ウィザードに従って各種データを入力してください。

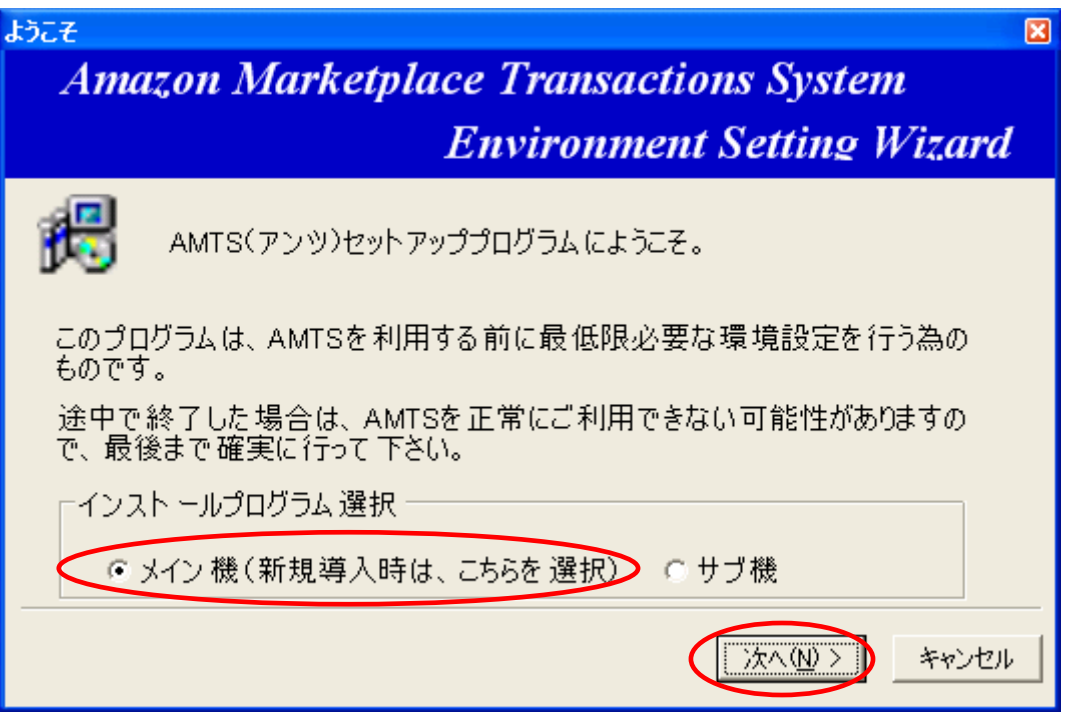

「メイン機(新規導入時は、こちらを選択)」をチェックし、「次へ(N)>」を押すと「ライセン ス契約」が表示されます。お読みいただき内容に同意いただける場合は、「はい(Y)」を 押して次に進んでください。

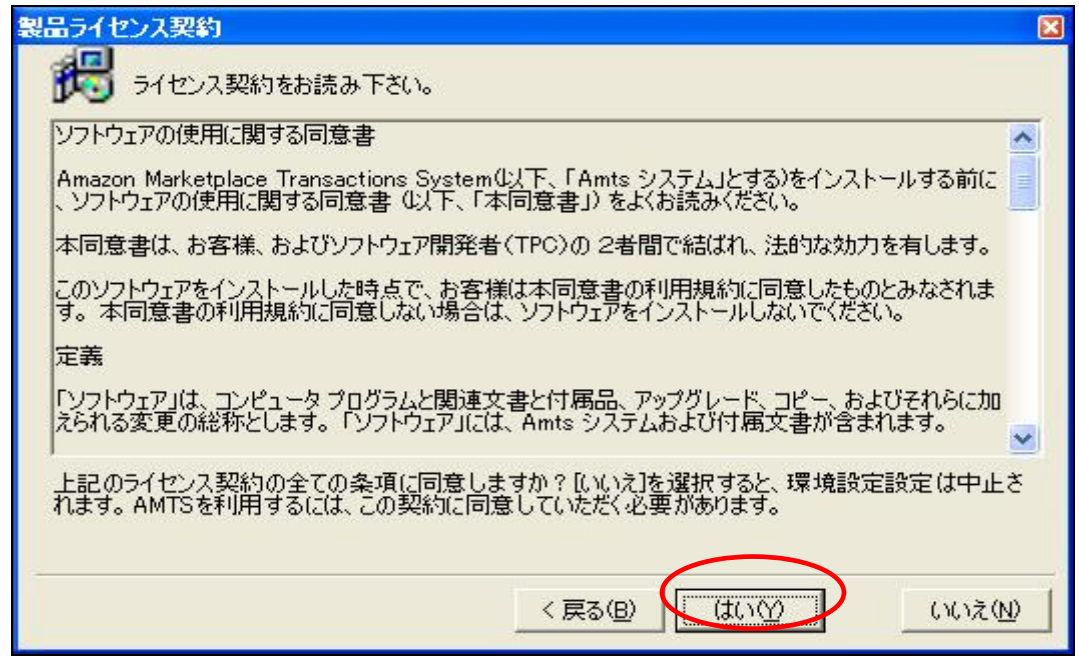

### ① メール情報設定

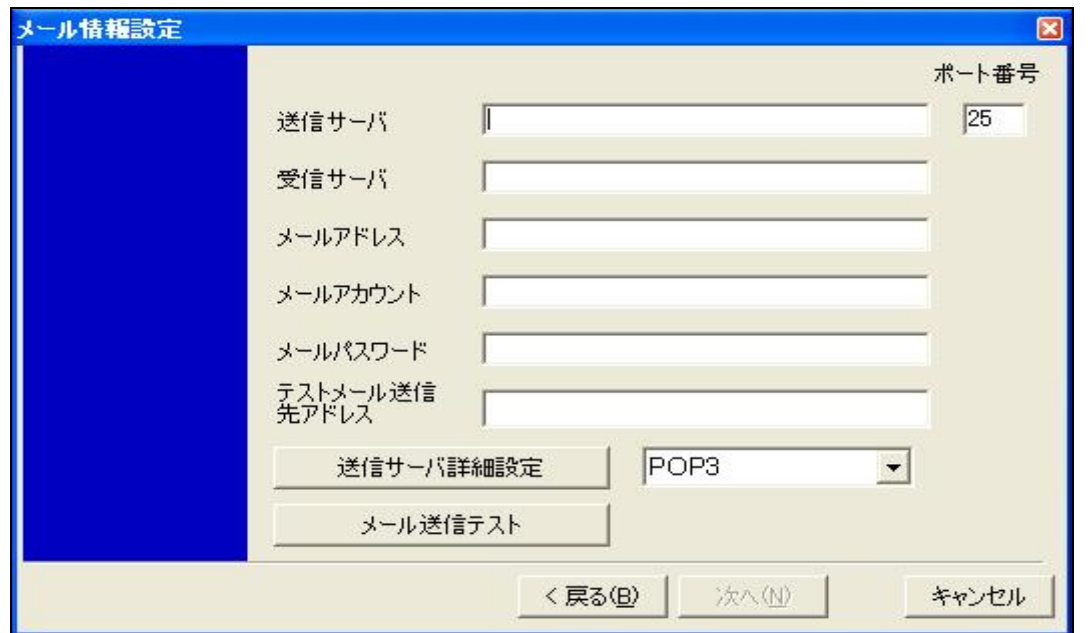

ここでは、メールに関する設定を行います。アウトルック等のメールソフト、ご使用のプロ バイターの設定書等を参考にして設定してください。

※ユーザーID(アカウント名)、パスワードが不明な場合は、ご契約のプロバイダにお確 かめ下さい。

#### ・「送信サーバ」

-メールを送信するときに使用するサーバーです。これもプロバイダによって違います のでご確認お願いします。 例(smtp.○○.ne.jp)

#### ・「受信サーバ」

-受信メールサーバーとも言われているものです。例(pop.○○.ne.jp や mail.○ ○.com 等)プロバイダによって違いますので、ご確認ください。

#### ・「メールアドレス」

-次の「メールアカウント」「メールパスワード」に対応するメールアドレスを入力してくだ さい。ここで設定したメールアドレスから、お客様への発送メールが送信されます。

#### ・「メールアカウント」

-上で入力したメールアドレスのIDを入力します。(「アカウント名」と表現される場合も あります)

### ・「メールパスワード」

-上の「メールアカウント」に対応したメールのパスワードを入力してください。(パスワ ードは、そのまま表示されますが、インストール後は暗号化して表示されません。) ※こちらのパスワードは、アマゾンのサイトにサインインするものではありません。

#### ・「テストメール送信先アドレス」

-こちらは、さきほど入力したメールアドレス以外のメールアドレスを指定ください。

これは、送信テストを行う際に、登録メールに同じメールアドレスから送信した場合に、 正確なテストが行えないためです。テストを行うだけのための入力ですので、普段使 用していないメールアドレスを入力していただいても大丈夫です。(テスト以外に使用 することはありません。)

※不明な場合は、「テストメール送信先アドレス」に、こちらのメールアドレスをご指定く ださい。「test@amts.jp」

#### ・「送信サーバ詳細設定」

-ここでは、必要な環境の方のみ「POP before SMTP 認証」のチェックと「SMTP認証」 の設定を行います。

### ・「ポート番号」

-こちらは、「Outbound Port25 Blocking」対応のプロバイダをご利用の場合のセキュリ ティーのための項目です。必要時以外は、入力内容を決して変更しないでください。 通常は、「25」で、必要に応じて「587」を利用する場合があります。

すべて入力後、「メール送信テスト」ボタンを押して実際にメールが送信されるかどうか、 メールソフトにて「確認メール」が届くかどうかのテストを行います。

送信が正常にできましたら、③にお進みください。

## ②一Ⅰ 送信がうまくいかない場合の詳細設定・確認

「メール送信テスト」で以下のようなエラーが発生する場合は、「POP before SMTP 認証」 にチェックを入れて再度テストしてください。

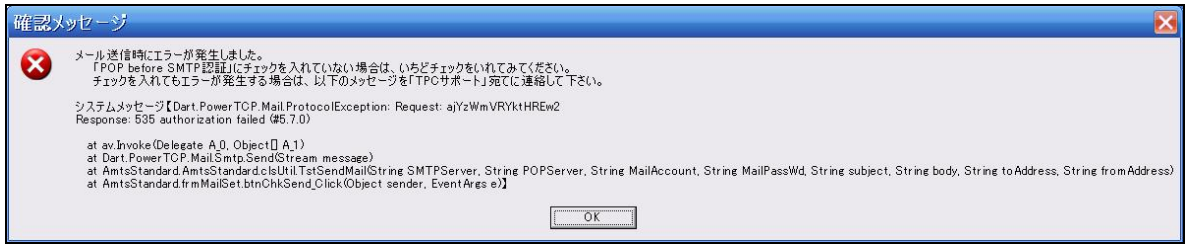

ご利用されているメール送信サーバ(SMTPサーバ)がセキュリティー上「**POP before SMTP** 認証」方式を採用している場合は、以下のように設定をする必要があります。

「POP before SMTP 認証」にチェックを入れる方法は以下の通りです。

① 「送信サーバ詳細設定」ボタンを押します。以下の画面が開きます。

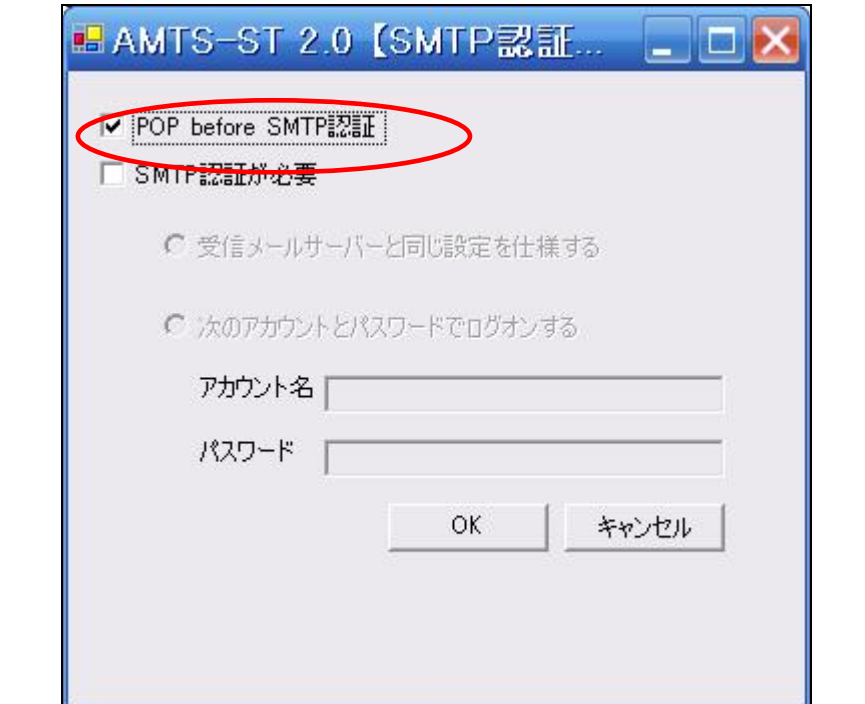

(※ 画像は AMTS-ST2.0 となっておりますが、AMTS-PRO と置き換えてお読みください。)

② 上段の「POP before SMTP 認証」にチェックを入れ、「OK」ボタンを押します。

## また、ご利用されているメール送信サーバー(SMTPサーバー)がセキュリティー上 「**SMTP** 認証」方式を採用している場合は、以下の設定を行う必要があります。

① 「送信サーバ詳細設定」ボタンを押します。以下の画面が開きます。

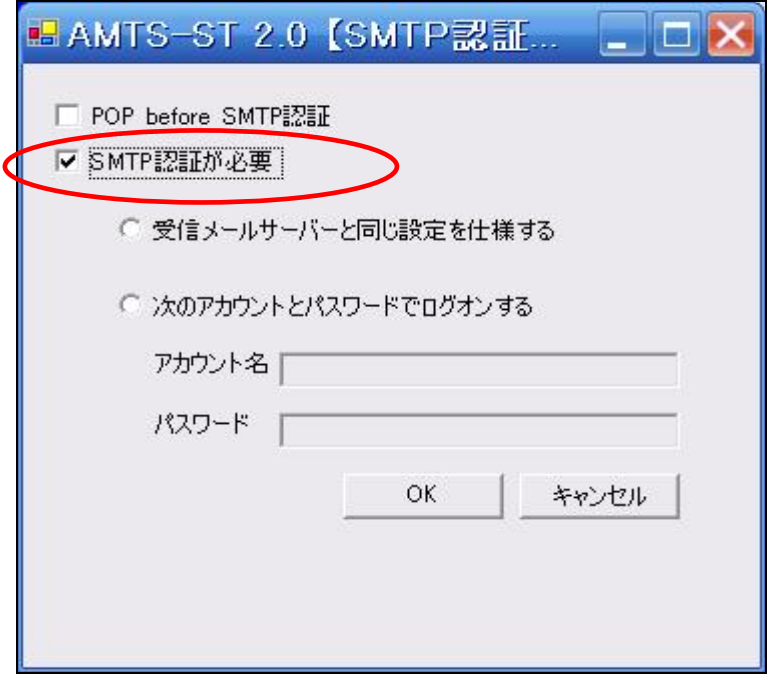

- ② 下段の「SMTP 認証が必要」にチェックを入れます。
- ③ このとき、「アカウント名」と「パスワード」が、「メール情報設定」メイン画面の「メール アカウント」と「メールパスワード」と同一の場合は、上段の「受信メールサーバーと同 じ設定を使用する」にチェックを入れてください。

「送信サーバ」が別の「アカウント名」「パスワード」での認証が必要な場合(以下参照)は、 「次のアカウントとパスワードでログオンする」にチェックを入れて、「アカウント名」「パス ワード」を間違いのないように入力してください。

※たとえば、「EO光」でインターネットに接続しながら、「EO光」で割り当てられたメール アドレスを使用せずに、別のメールアドレス(ヤフーメール、レンタルサーバーメール等) を使用する場合等にはこの設定が必要となります。

### 2–Ⅱ 上記設定でも送信がうまくいかない場合の確認事項

サポートへのご質問内容で一番多いエラーの原因が入力間違いです。以下が間違いの 多い項目です。今一度ご確認ください。

- ・ メールを送受信するための「メールアカウント」や「メールパスワード」ではなく、アマ ゾンへサインインするための「メールアドレス」や「パスワード」を入力している。
- ・ 入力時に文字の「大文字」「小文字」や「全角」「半角」の入力を間違っている

また、「受信サーバ」や「送信サーバ」の入力を間違うと以下のエラーメッセージが表示さ

れます。

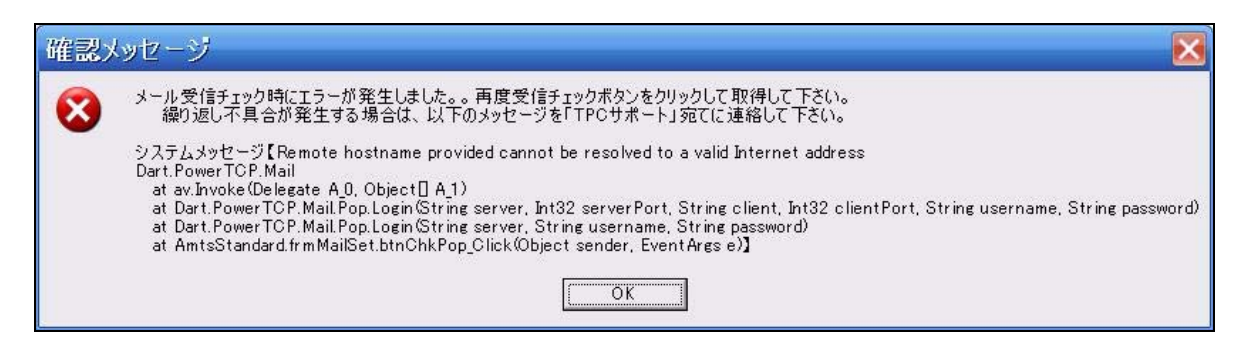

こちらも、綴りの間違いや、「大文字」「小文字」や「全角」「半角」の入力を間違っているケ ースがほとんどですので、今一度お確かめください。

また、ヤフー等のメールアドレスをご利用されていて、現在ブラウザーでウェブメールとし てご利用されていらっしゃる場合は、メールソフトで送受信するための設定を行う必要が あります。(設定を行わないとアンツプロをご利用いただくことができません)

ヤフーのメールアドレスの設定については以下のヘルプページにてご確認ください。 http://help.yahoo.co.jp/help/jp/mail/mailsoft/mailsoft-01.html

また、ヤフーのメールの運用には、「POP before SMTP 認証」の設定が必須となります。

環境設定ウィザードでのつまづきの多くは、このメール項目の入力ミスがほとんどです。 今一度慎重に確認いただき設定をお進めください。

またパソコン環境によっては、以下の方法で送信テストが無事行えた事例があります。

上記の設定内容どおりに設定されても送信テストができない場合は、一旦環境ウィザー ドを終了していただき、パソコンの再起動を行ってください。 その後、あらためてデスクトップに作成された「AMTS-PRO」のショートカットアイコンをダ ブルクリックして環境設定ウィザードを起動させてください。

また、まれにですが以下の項目でのエラーが発生したケースがあります。

- セキュリティ対策ソフトでアンツプロの行う通信を許可していない場合
- 無線 LAN をご利用になっている環境の場合
- ・ プロバイダのセキュリティサービスでアンツプロの通信がシャットアウトされる場合等

上記の設定内容どおりに設定されても、送信テストができない場合は、「Outbound Port25 Blocking」というプロバイダのセキュリティーシステムの影響がある可能性があり ます。

ご利用されているプロバイダが「Outbound Port25 Blocking」に対応しているかどうかをお 確かめいただき、設定が必要な場合は、送信サーバのポート番号を「25」から「587」へ変 更し、あわせて「SMTP認証」項目も設定してから送信テストを行って下さい。

※アンツプロのご利用にあたっては、アマゾンのウェブサービスを利用して商品情報や 出品情報を取得するためやアップロードのために通信を行います。

セキュリティ対策ソフトがインストールされたパソコンにてご利用の場合、アンツプロによ る通信の遮断を促す「セキュリティ警告」や「プログラム制御」などが表示される場合があ ります。

この表示に従い遮断してしまいますとそれ以降アンツプロでの「出品登録」「価格改定」 「受注処理」等のアンツプロの主要な機能がご利用いただけない場合があります。

アンツプロをご利用いただくには、次のプログラムについて通信を許可する設定をおこな ってください。(設定方法についてはご利用のセキュリティ対策ソフトの取り扱い説明書に てご確認ください)

### ③ ログオン確認

「メール送信テスト」が正常に完了した場合、「次へ」ボタンが押せるようになります。「次 へ」ボタンを押すと以下の画面となります。

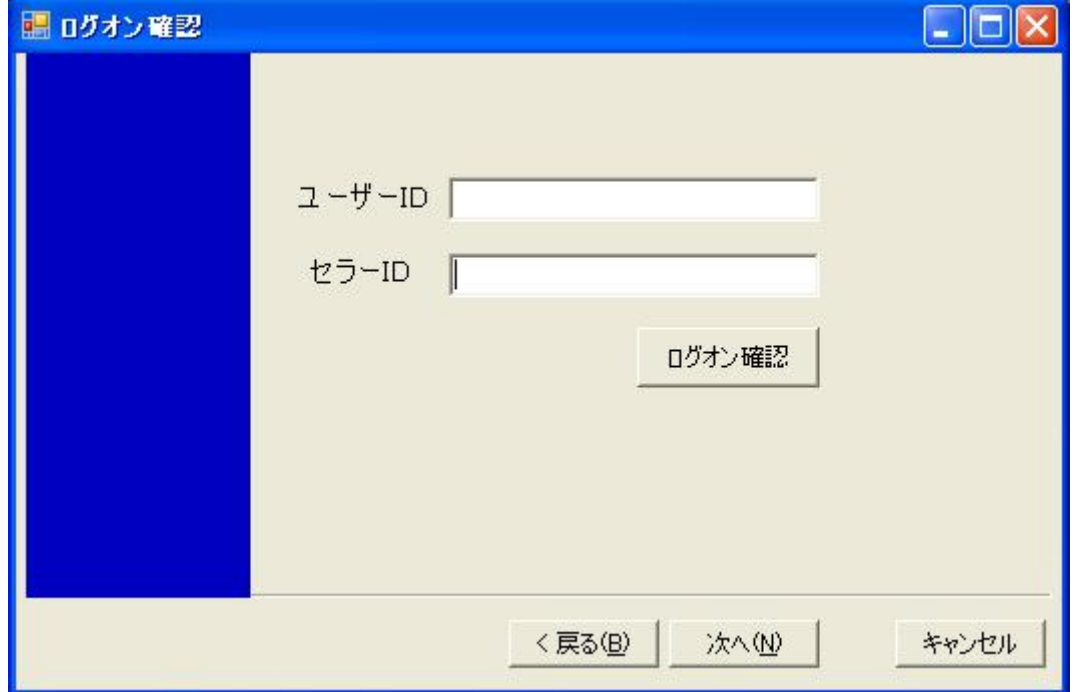

こちらには、「ユーザーID」「セラーID」を入力します。

#### ・「ユーザーID」

-アンツ・プロのお申し込み(試用含む)時にお知らせするユーザーID(5桁の数字)を半 角で入力してください。ユーザーID は、アンツ・プロが各ユーザーに付与する個別の ID です。

#### ・「セラーID」

-アマゾンのセラーIDを入力してください。セラーIDは、アマゾンが自動的に作成する

出品者個別のIDです。

※セラーIDは、ご自身の評価一覧のページ等を開いた際、ブラウザーのURL窓に表 示されます。

例)seller=の後の赤字部分( **3GN3423KYGB9B )**がセラーIDです。

http://www.amazon.co.jp/gp/help/seller/at-a-glance.html?ie=UTF8&marketplaceSeller= 1&seller=**A3GN3423KYGB9B**

※表示形式が違う場合があります、その際は、以下のサイトが大変わかりやすく表示 されています。

【せどりネット】 http://www.sedori.net/sls/sls.cgi

すべて入力後、「ログオン確認」ボタンを押してください。ログオン確認が完了しますと、 以下の画面が表示されますので、「OK」ボタンを押してください。

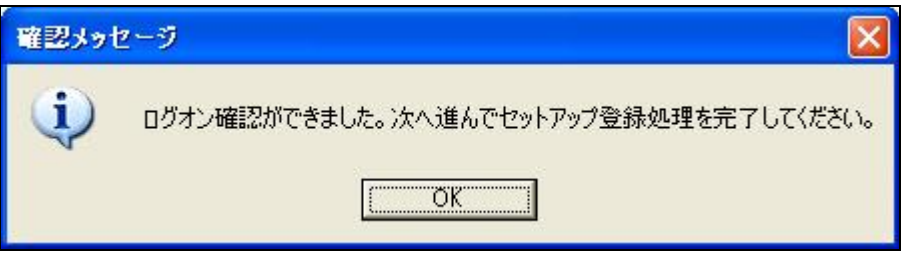

※ログオン時に以下の「ユーザーIDが誤っているか、登録されていないパソコンで・・・」 のダイアログボックスが出てログオンできない場合は、「ユーザーID」の入力が間違って いるか、「パスワードジェネレーター」にて「パスワード」を生成され利用登録されたパソコ ン以外のパソコンでログオンされようとしているということになります。 正しい「ユーザーID」を入力いただくか、利用登録をされたパソコンにてアンツプロを起動

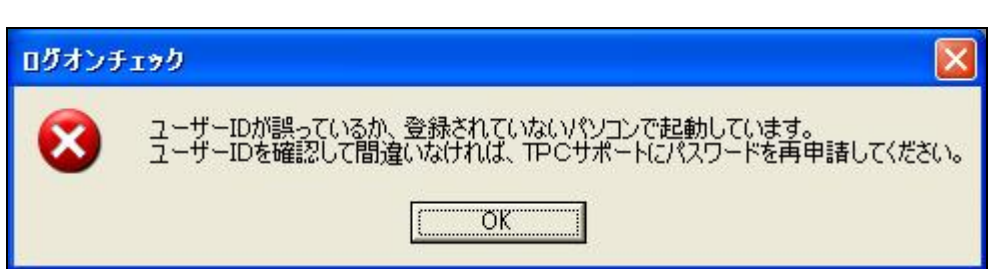

## ③ セットアップ完了

ください。

「次へ(N)>」を押すと、以下の画面が出てセットアップウィザードが終了します。「完了」 ボタンを押してください。

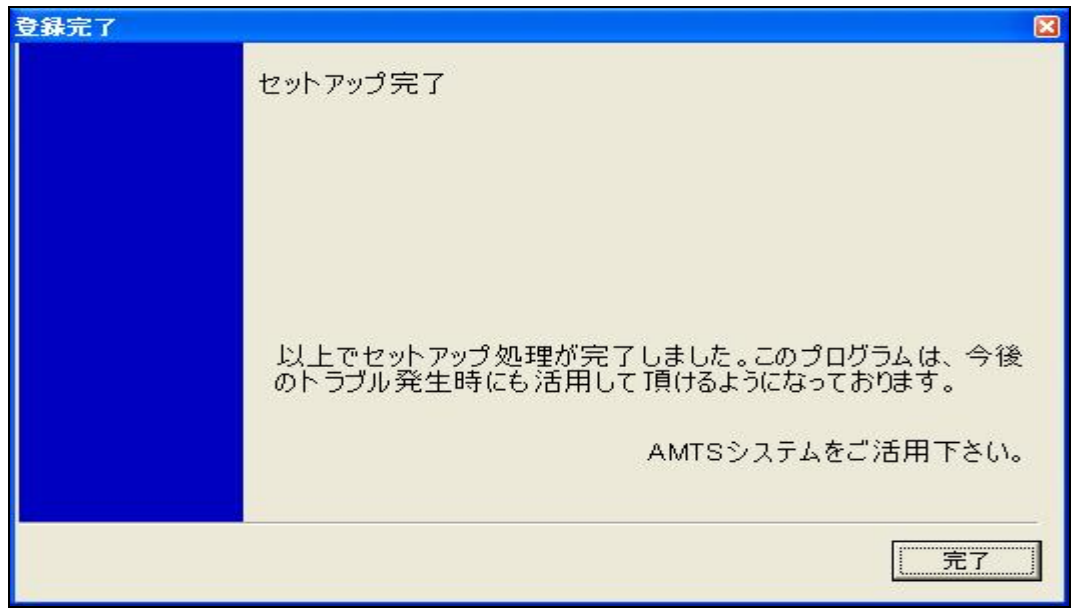

「完了」ボタンを押すと、以下の画面が立ち上がります。これは、現在アマゾンに出品さ れている商品のリストをアンツプロ内のデータベースに登録して、「価格改定」等を行うた めに必要な機能ですので、「はい(Y)」を押して作業を進めてください。

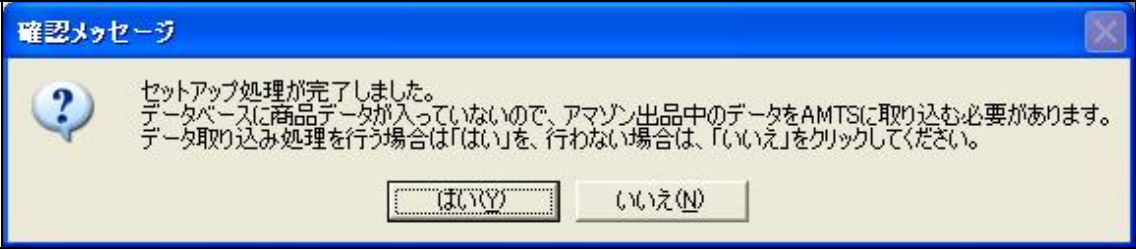

## ■ 4. データ取り込み処理(<mark>初回設定時のみ実行)</mark>

次に以下の画面が立ち上がります。

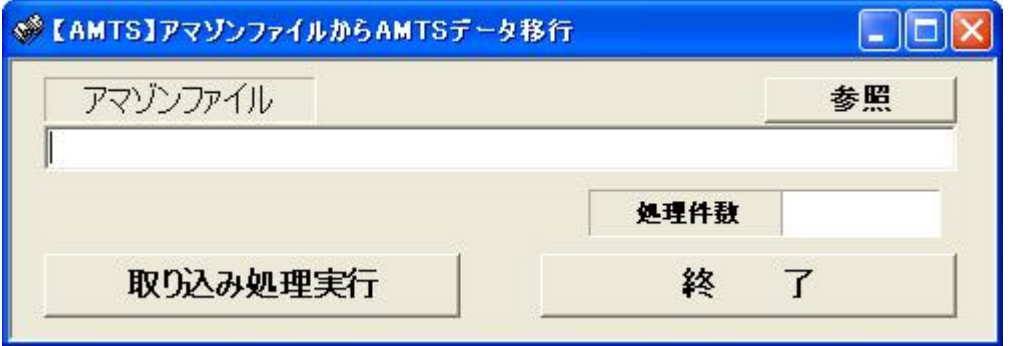

この作業を行うには、まず、最新のアマゾン出品データをアマゾンよりダウンロー ドしてくる必要があります。全出品データは以下の手順で行ってください。

### ① 出品用アカウントから出品商品のレポートを作成する。

アマゾンの「出品用アカウント」

( http://www.amazon.co.jp/gp/seller-account/management/your-account.html ) のペ ージの「出品商品レポート」リンクをクリックして、出品レポートの作成画面に進 みます。

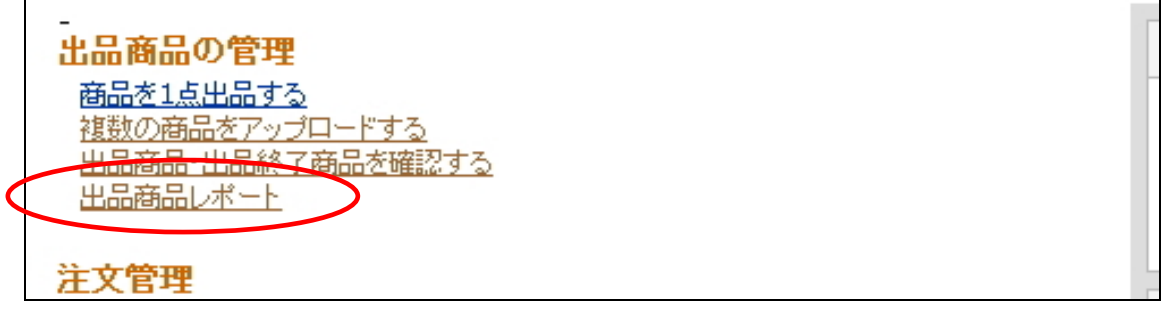

ログインが求められますので、ログインしてください。

### ➁ 出品中の商品レポートを作成する。

「出品レポートをリクエスト」の「レポートの種類の選択」欄のプルダウンメニュ ーが 「出品中の商品レポート」になっていることを確認します。(もし違うもの が選択されている場合は、「出品中の商品レポート」を選択してください。ベーシ ック等の項目ではありませんのでご注意ください)

確認したら、「レポートをリクエスト」ボタンを押します。

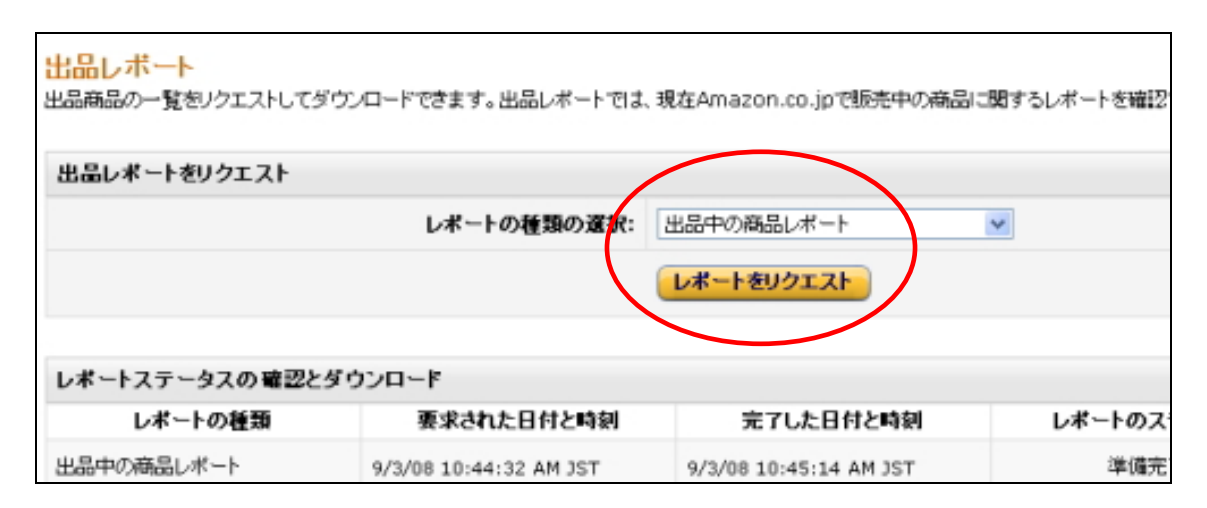

「レポートをリクエスト」ボタンを押すと、レポートの作成が開始されます。 通常レポート作成には、10分から45分かかります。 (アマゾンの混み具合や出品によって、で時間がかかる場合もありますので、ご注 意ください。)

### ③ 商品レポートのダウンロード

作成できましたら「レポートステータスの確認とダウンロード」ページよりダウン ロードして、デスクトップか任意のフォルダに保存してください。

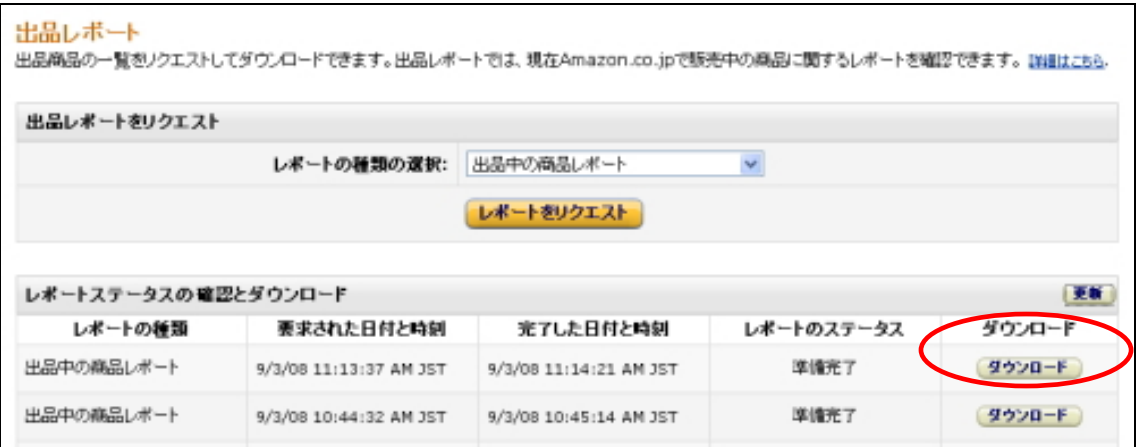

ファイル名は、レポート、ユーザーごとに異なりますが「X1DLWS4KJLP9VN.txt」の ようなファイル名になっているかと思います。

## ④ 出品データファイルを取り込む

「参照」ボタンを押し、先ほどアマゾンよりダウンロードした最新の出品データフ ァイルを指定し「開く(O)」ボタンを押してください。

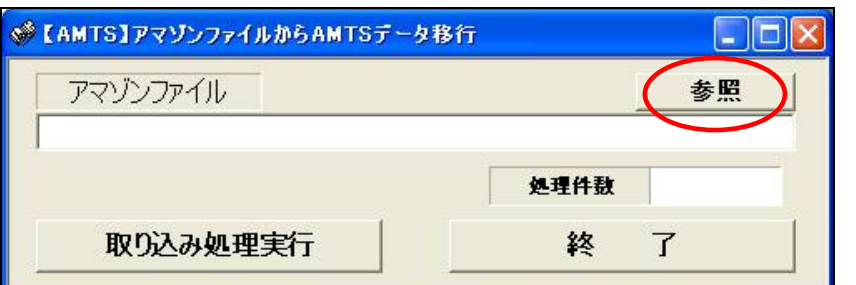

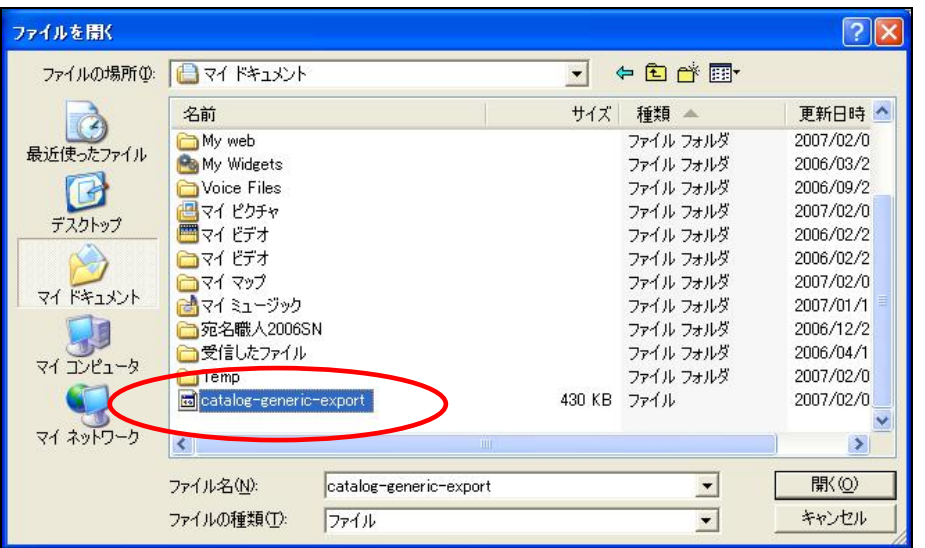

※ ダウンロードしたファイルの名前は、上記キャプチャーと異なります。先ほどダウンロ ードしたファイルを指定してください。

さきほどの画面にもどりますので、「取り込み処理実行」ボタンをおして、データ 取込みを開始してください。

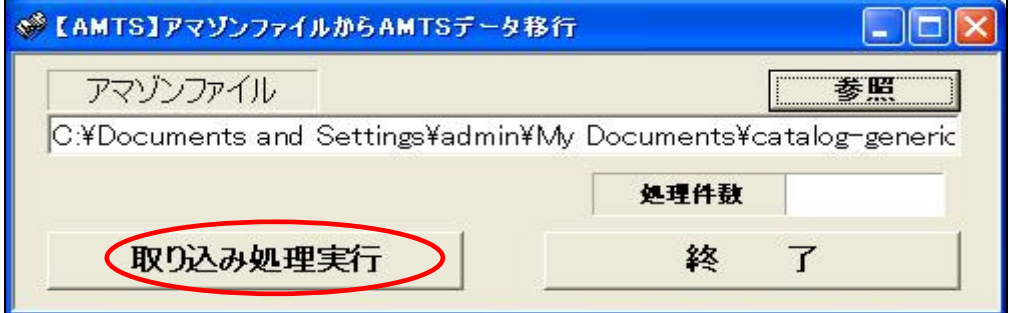

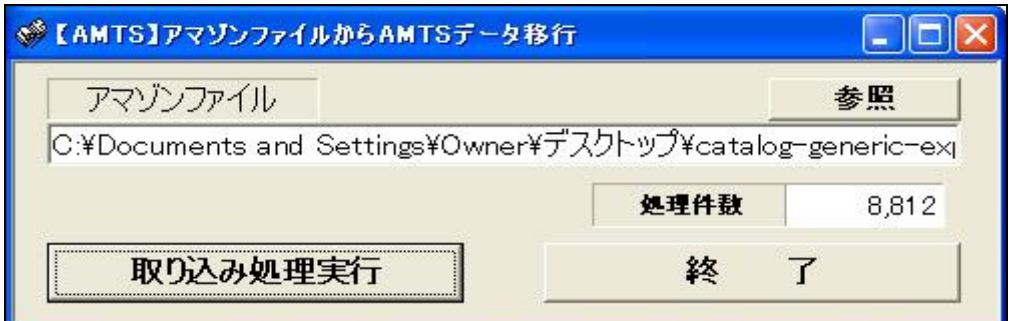

取り込みが終了しましたら「データ登録が完了しました。」というメッセージが出 ますので、「OK」ボタンを押してください。

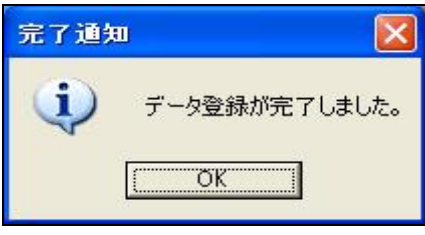

これでアマゾンに出品中の全商品リストをアンツプロのデータベースに取り込み ました。

※ この「データ取り込み処理」は、最初のアンツプロ(AMTS-PRO)セッティング時 にのみ行います。「価格改定」のたびに行うと動作不具合の原因になりますので、 ご注意ください。

「データ取り込み処理」が正常に完了したら、一度パソコンを再起動し、第3章の 「各種設定」項目におすすみください。

## ⑤ 「データ取り込み処理」時にエラー、その他メッセージが出た場合

「データ取り込み処理」時に以下のエラーメッセージが表示される場合は、アマゾ ンにて出品リスト(レポート)を取得する際に正しく「出品中の商品レポート」が 指定できていない可能性があります。再度正しいレポートを取得して「取り込み処 理実行」を行って下さい。

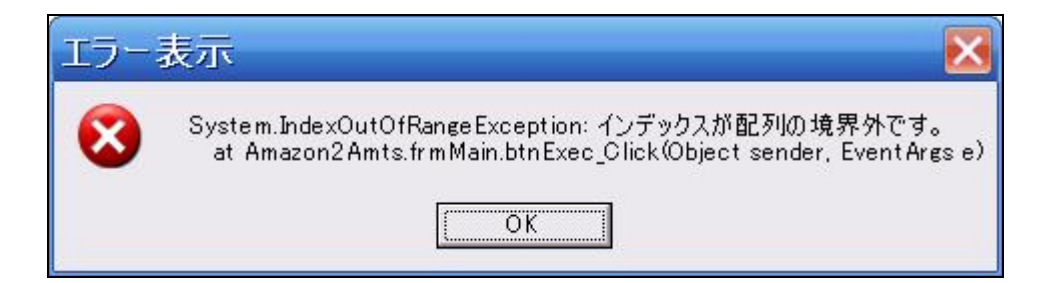

### 【「SKUのない出品」や「複数出品」がある場合】

「SKUのない出品」や「複数出品」がある方は、この項目を注意深くお読みくだ さい。

ここで、現在アマゾンに出品している商品に「SKUのない出品」や「複数出品」 があれば、「データ取り込み処理」終了後、以下のメッセージが表示されます。

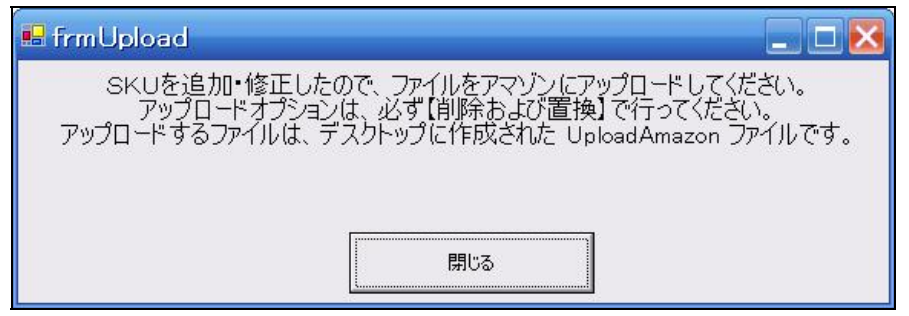

この場合は、今回の「データ取り込み処理」にて以下の手順で新しい出品ファイル を作成しております。(アンツプロが自動で作成します)

#### 「SKUのない出品」

「catalog-generic-export」の「出品日時」データを参照して「YYYYMMDD-001」 (例:20060424-001)形式でSKUを自動付与。

「catalog-generic-export」の「出品日時」データは、日本時間と17時間のず れのあるデータなので、実際の「出品日時」と最大で1日のずれがあり、それ に連動してSKUの日付表示が出てしまう可能性があります。ご容赦ください。

#### 「複数出品」

数量を1に変更し、SKUを「YYYYMMDD-nnn-001」「YYYYMMDD-nnn-002」 「YYYYMMDD-nnn-003」という連番形式に変更します。

上記の適正な処理を行い、全出品ファイルの一覧ファイルをデスクトップに作成い たします。以下のファイルです。

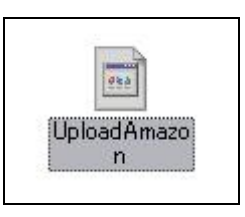

このファイルを再度アマゾンにアップロードする必要があります。 その際、大変注意が必要なのが、「アップロードオプションの種類」の項目です。 必ず以下のように「出品ファイル」を選択し、また「現在登録されている、すべて の在庫情報を削除し、新しいファイルのデータに置換します。」にチェック入れて アップロードしてください。

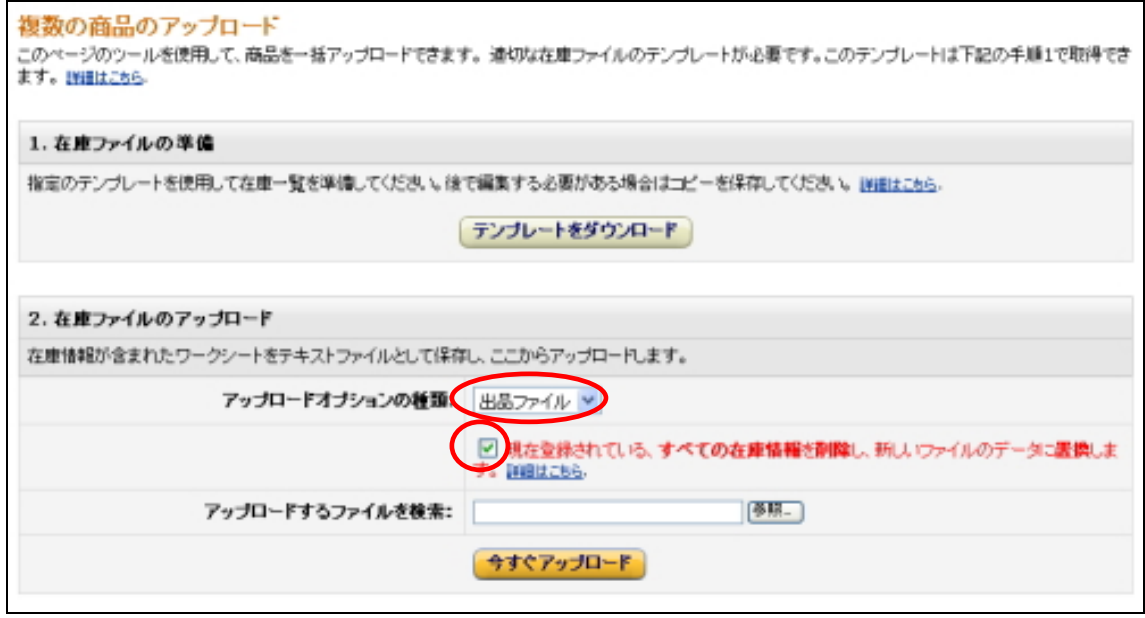

アップロードは、「参照」ボタンを押してデスクトップの「UploadAmazon」ファイ ルを選択して「今すぐアップロードする」ボタンを押してアマゾンへアップロード してください。

※全ての出品データに「SKU」が割り当ててあり、複数出品がない場合は、以上 の「置換」作業は必要ありません。

※また、このアップロードオプションの「置換」のチェックは、今回初期設定時に 行う以外は、今後行うことはございません。もし、なんらかの理由でこのオプショ ンを指定される場合は、十分に注意して行わないと出品商品が削除されてしまう等 の可能性があります。十分にご注意ください。

※ 「SKU」とは、出品者用の商品管理IDのことで、アンツプロ(AMTS-PRO)では 「20050917-001」という形で通常「出品日-3桁連番」という構成に設定してお ります。(これは、出品登録時に変更可能。また前半部分の表示形式を「詳細設 定」にて設定変更することが可能です。

## 【重要】

※アマゾンのサイトより現在出品中の出品データを取得してから、「削除および置 換」にてアマゾン出品ファイルを差し替えるまでの間に売れた商品がある場合は、 以下の手順で必ず削除してください。削除処理を行わないと重複出品となってしま います。

1.AMTS起動後、[商品管理]の「商品情報管理」画面にて、販売済みの商品を検 索し「削除」ボタンを押す。

2.「アマゾン・AMTS登録」ボタンを押して、アマゾンサイトの出品データとAMTS の在庫データを削除します。(必要に応じて繰り返してください。)

※アップロード後は、アマゾンの「出品用アカウント」ページの「商品のアップロ ードを確認する」をクリックして「出品リストのアップロード状況と履歴」ページ でエラーがないか、エラーの内容を確認してください。

エラーの内容の確認方法につきましては、アマゾンの出品者用ヘルプページにて詳 しく説明がございますのでご確認ください。

アマゾンヘルプ「アップロードの確認」 http://www.amazon.co.jp/exec/obidos/tg/browse/-/1085280/

## 第3章 各種設定編

## ■1. アマゾンマーケットプレイス自動受注レポートの設定

受注データは、4時間毎に自動生成される注文レポートから取得します。 (Amazon.co.jpの注文確定メール仕様変更(2008年1月22日実施)に対応するため) そのため、受注処理を行う際に、下記の事前準備が必要となります。受注作業を行 う前に以下の設定を必ず済ませてください。 以前は30分間隔の設定もありましたが、現在は4時間が最短の間隔に変更されてお

ります。今後も変更される可能性もございますが、その際は、選択可能な最短の間 隔のものをお選びください。

以下の「注文レポートのスケジュール設定」ページを開き、「4時間ごと」のラジ オボタンをクリックして「送信」ボタンを押してください。

https://vendornet.amazon.co.jp/exec/panama/seller-admin/manual-reports/schedule-auto-downloads

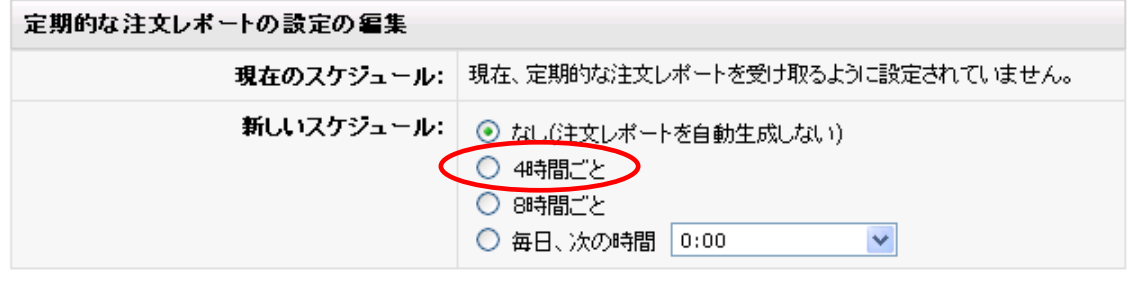

キャンセル 送信

上記設定がうまくいくと、指定した間隔おきにAmazon.co.jpよりレポート作成完了 の旨のメール(「order fulfillment レポート作成完了のお知らせ」)が届きます。 メールが届いたことを確認したら次の作業に進んでください。アマゾンからのメー ル設定によっては、届かない場合もあります。その場合は、レポートダウンロード ページに、4時間間隔のレポートが作成されているか確認し、作成されていました ら下記にお進みください。

## ■2. アンツプロの起動

再起動後、デスクトップ上の以下「アンツプロ」(AMTS-PRO)のアイコンをダブルク リックしてアンツプロを起動させてください。ログオン画面が立ち上がります。

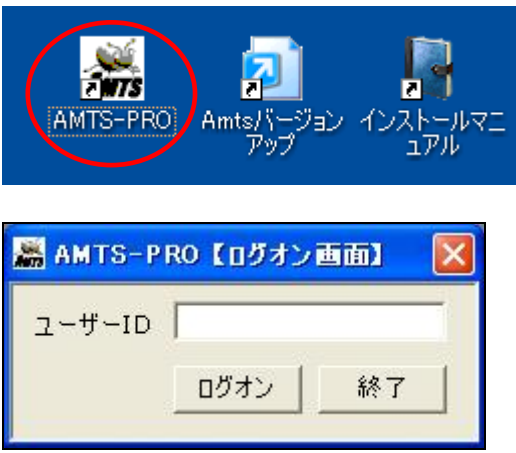

入力窓にインストールの際、設定いただいた「ユーザーID」(AMTS お申し込み時にご連 絡する、5 桁の数字です)が入力されていますので「ログオン」ボタンを押してください。 (入っていない場合は、5 桁のユーザーID を半角で入力ください。)

「Amazon.mdb ファイルが見つかりませんので終了します。」というメッセージがでる場合 は、アンツプロの実行ファイル「AmtsPro.exe」が正しいフォルダに保存されていない可能 性があります。ご確認ください。

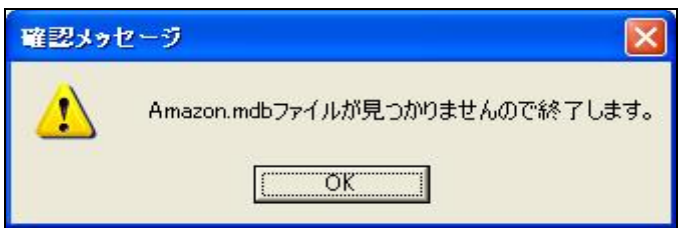

「ログオン ID(ユーザーID)」か「パスワード」の入力内容に間違いがない場合、アンツプ ロ(AMTS-PRO)のメイン画面が表示されます。

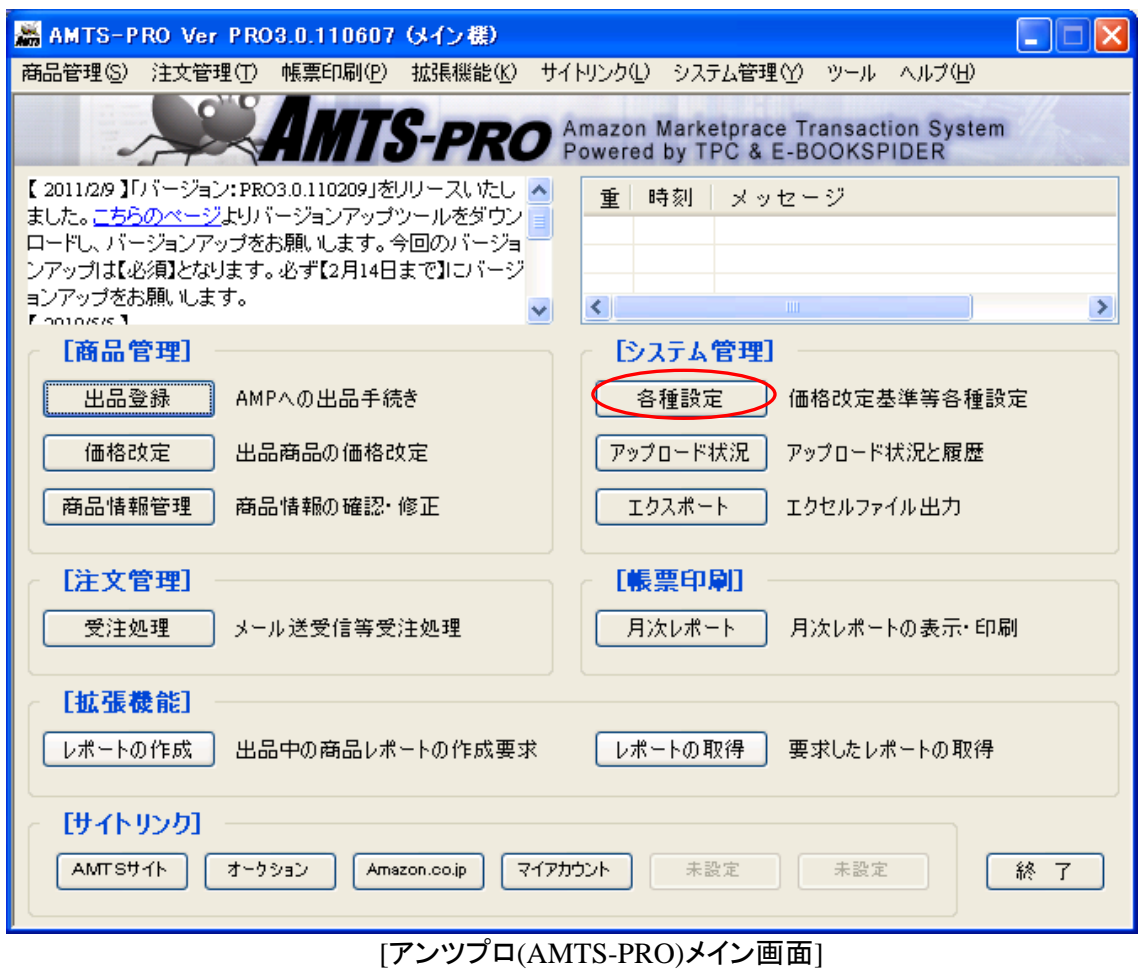

[システム管理]項目の「各種設定」にてアンツプロ(AMTS-PRO)動作上大切な設定を行 います。「各種設定」ボタン(赤丸)を押してください。

## ■3.「アマゾン関係」の設定

※ アンツプロを利用する上で重要な項目になりますので、ご利用前に必ず設定を行って下さ い。

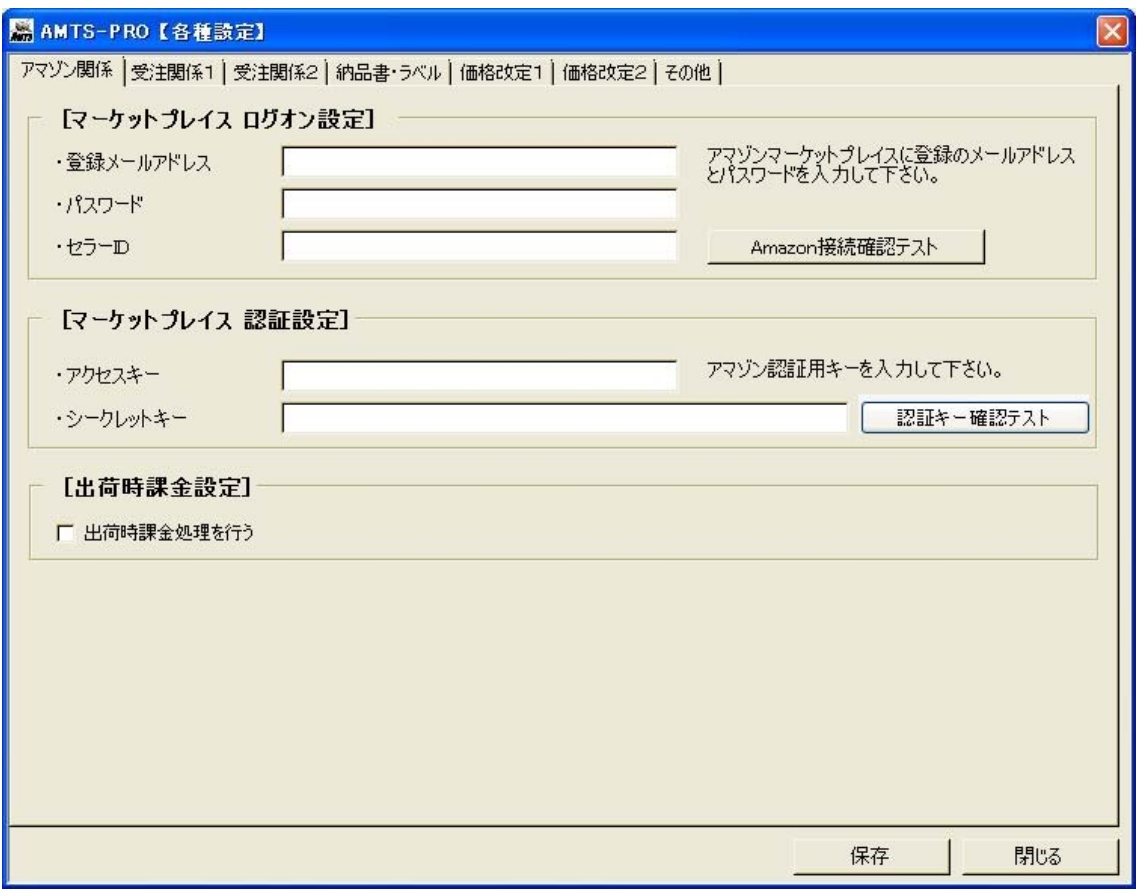

[各種設定-アマゾン関係タブ画面]

## ① [マーケットプレイスログオン設定] ※重要設定

## 【重要な設定です】

アンツプロ(AMTS-PRO)を利用する上で、必須の設定となります。こちらの設定が行われませ んと、アンツプロの全ての機能がご利用いただけません。 はじめての起動後、必ず設定を行っていだたけますようお願いいたします。

下記「登録メールアドレス」「パスワード」を入力してください。

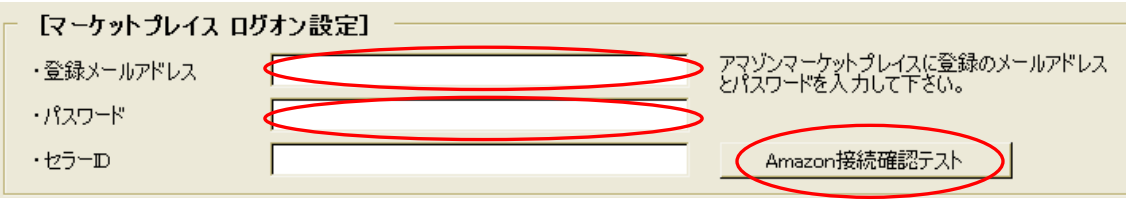

Copyright(C) 2005-2008 TPC & E-BOOKSPIDER All Rights Reserved.

#### 登録メールアドレス

アマゾンマーケットプレイス・アカウントにサインイン(ログオン)するためのメールアドレスで す。通常は、アマゾンからの注文メールの到着するメールアドレスです。

#### パスワード

アマゾンマーケットプレイス・アカウントにサインイン(ログオン)するためのパスワードです。 メールを送受信するためのものではありませんので、ご注意ください。

#### セラーID

アンツお申し込み時にご連絡をいただいているものをご入力ください。 「環境設定ウィザード」にてすでに設定済です。

※こちらの項目は、アマゾンマーケットプレイスへの「登録メールアドレス」「パスワード」を 変更された際には、必ずあわせて変更ください。変更いただかないと「出品登録」「価格改 定」等ができなくなります。

すべて入力後、入力欄右にある[Amazon 接続確認テスト]を押してダイアログボックスで「ニ ックネーム」を確認してOKであれば、「はい(Y)」ボタンを押してください。

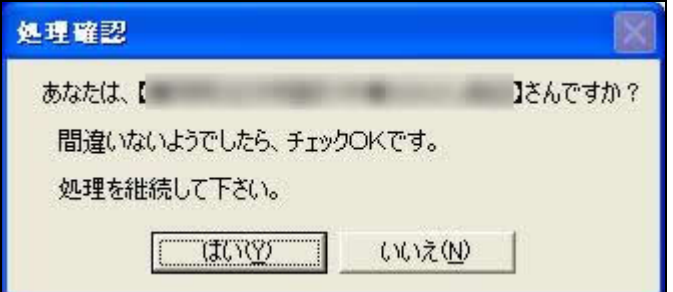

上記「ニックネーム」が正しいことを確認したら、ウィンドウ下の[保存]ボタンを押してくださ い。アンツプロの各種環境設定に共通しますが、設定変更後は必ず[保存]ボタンを押して ください。保存されてはじめて、設定変更が反映されます。

[保存]忘れによる、エラーのお問い合わせが大変多いため、今一度確認お願いします。

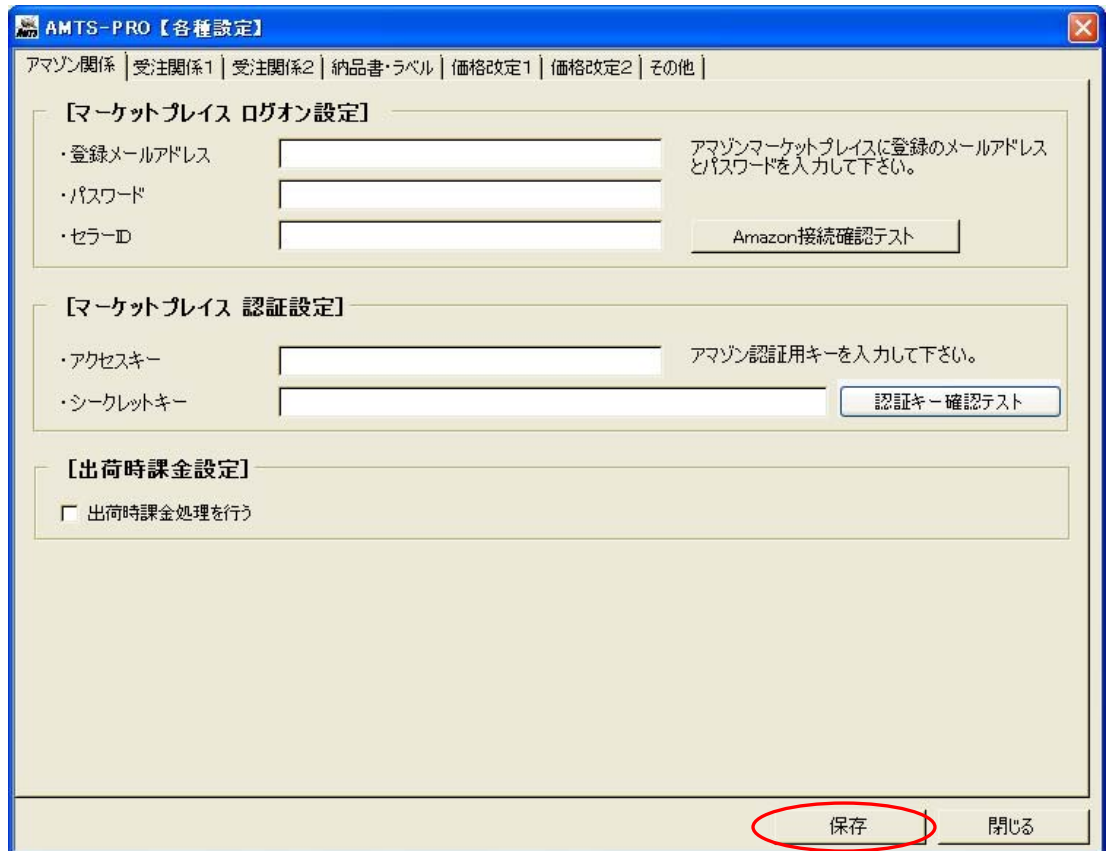

## ➁ [マーケットプレイス認証設定]

アマゾンサイトから取得した「アクセスキー」・「シークレットキー」を以下の場所に入力します。

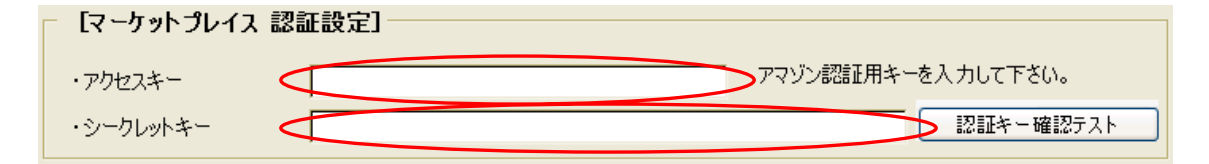

※認証キーの取得ができていない場合には、以下アマゾンサイトでご確認いただき、取得を お願い致します。

http://aws.amazon.com/account/

## ③ [出荷時課金設定]

アマゾンサイトでの決済処理として出荷時課金を利用される場合には、「出荷時課金処理を 行う」をチェックします。

[出荷時課金設定] Ⅳ 出荷時課金処理を行う )

## ■4.「受注関係1」の設定

「受注関係1」(赤丸)のタブをクリックして画面を表示します。

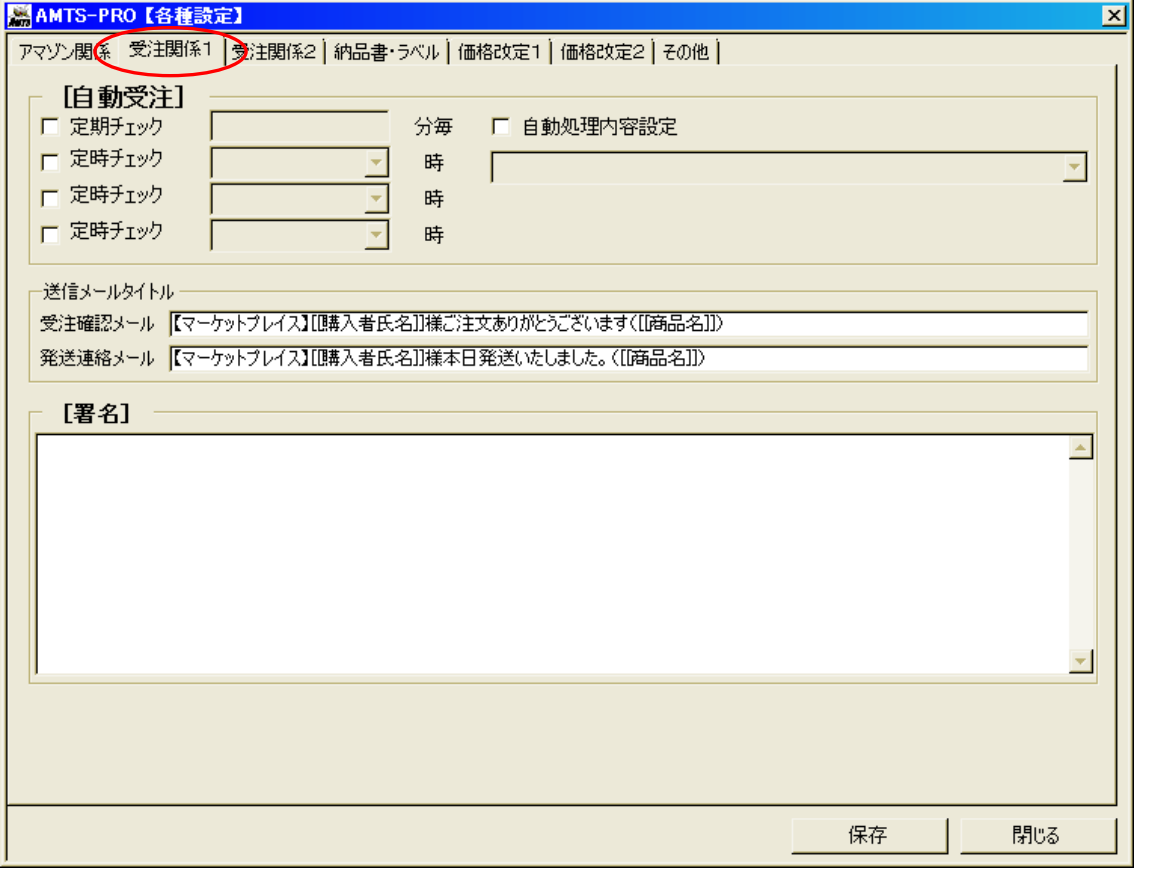

## ① [自動受注]

※ アンツプロを使った受注処理に慣れるまでは、自動受注は設定せず、手動で受注を行っ てください。

こちらは、メールの受信を自動で行うための設定です。各項目に任意の時間を入力いた だくと指定の設定で、自動でメール受信を行うことができます。

例えば、以下の設定では、30分ごとに自動的に受注メール受信を行います。

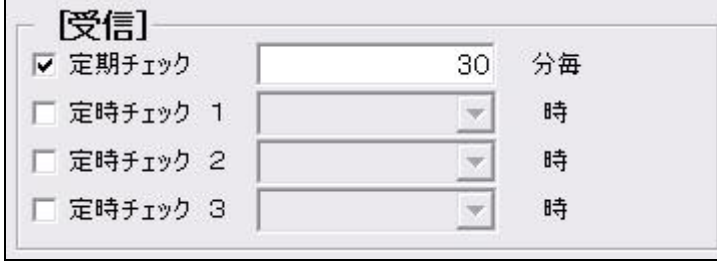

#### [受信画面-1]

また、以下のような設定も可能です。この場合は、一日に3回下記設定時間に自動で受 注メール受信を行います。

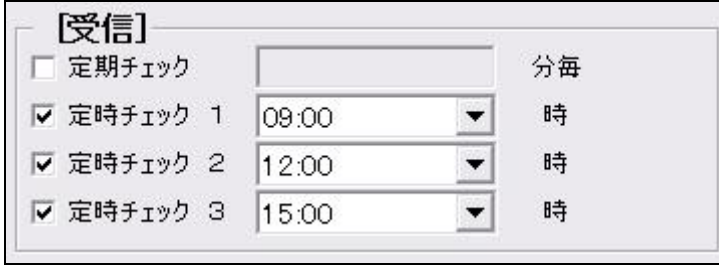

このメール自動受信を行うには、「受注自動設定」で、メール自動受信後に行う動作も必 ず指定してください。

※ 設定可能時間は以下の通りです。

・定期チェック=[10分以上1分毎]

・定時チェック=[0時、3時、6時、9時、12時、15時、18時、21時]

※「定期チェック」「定時チェック」項目とも、チェックを入れて時間を入れない等の設定を されますとアンツ自体が動作しなくなる場合がありますのでご注意ください。

#### 受注処理内容設定

こちらの項目は、「受注」欄で定期チェックや定時チェックの設定をした場合のオプション設 定です。3種類の自動設定を選択できます。

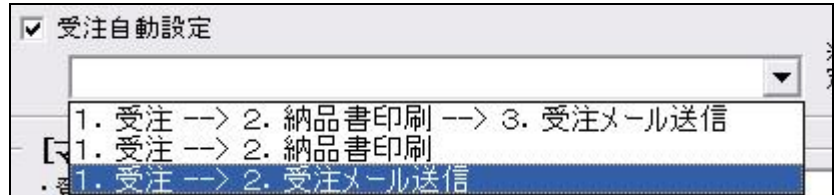

「1.受注→ 2.納品書印刷 → 3.受注メール送信」

「受注」「納品書印刷」「受注確認メール送信」までを自動で行います。

 $[1.$ 受注  $\rightarrow$  2.納品書印刷 |

「受注」を行った後「納品書印刷」を自動で行います。(この設定では、「受注確認メール 送信」は行いません。

「1. 受注 → 2.受注メール送信」

「受注」を行った後「受注確認メール送信」を自動で行います。

<sup>[</sup>受信画面-2]

※「自動受注」欄で定期チェックや定時チェックの設定をしていない場合は、こちらの設定を されても動作いたしません。

※また、「自動受注」欄で定期チェックや定時チェックの設定をして、この項目の設定をして いない場合は、「受注」のみを自動で行います。

#### 送信メールタイトル

受注確認、発送連絡の際のメール件名となります。「タグ」を利用した文面の設計が可能で す。

タグの詳しい設定内容につきましては、「AMTS-PRO操作マニュアル」の「7.「タグ」の設定 (サンプル文例)」をご参照ください。

※件名が空欄の場合、タイトル無しのメールが送られてしまう点ご注意ください。

### ➁ [署名] ※重要設定

こちらは、「受注確認メール」や「発送連絡メール」送信時メール文末に自動的に付加さ れる「署名」です。定型案内文や店名、連絡先等を必ず記載ください。

記載されない場合、署名の無いメールが送信されてしまいます。 また入力後は、必ず[保存]ボタンにて設定内容の保存を行ってください。

特に文字数の制限は行っておりませんのでご自由に記入くださいませ。改行は反映され ますので、ご注意ください。

さまざまな文字列や記号にて動作確認を行っておりますが、入力の文字列によってはデ ータベース上不具合の発生する場合があります。その場合は、「入力文字」をサポートフ ォームーよりお知らせください。(サポートフォーム → http://www.amts.jp/contact/ )

現在確認できている入力可能な記号「!"#\$%&'()=~|{}[]-/\*-+.¥,;:<>?\_」

## ■ 5.「受注関係2」の設定

「受注関係2」(赤丸)のタブをクリックして画面を表示します。

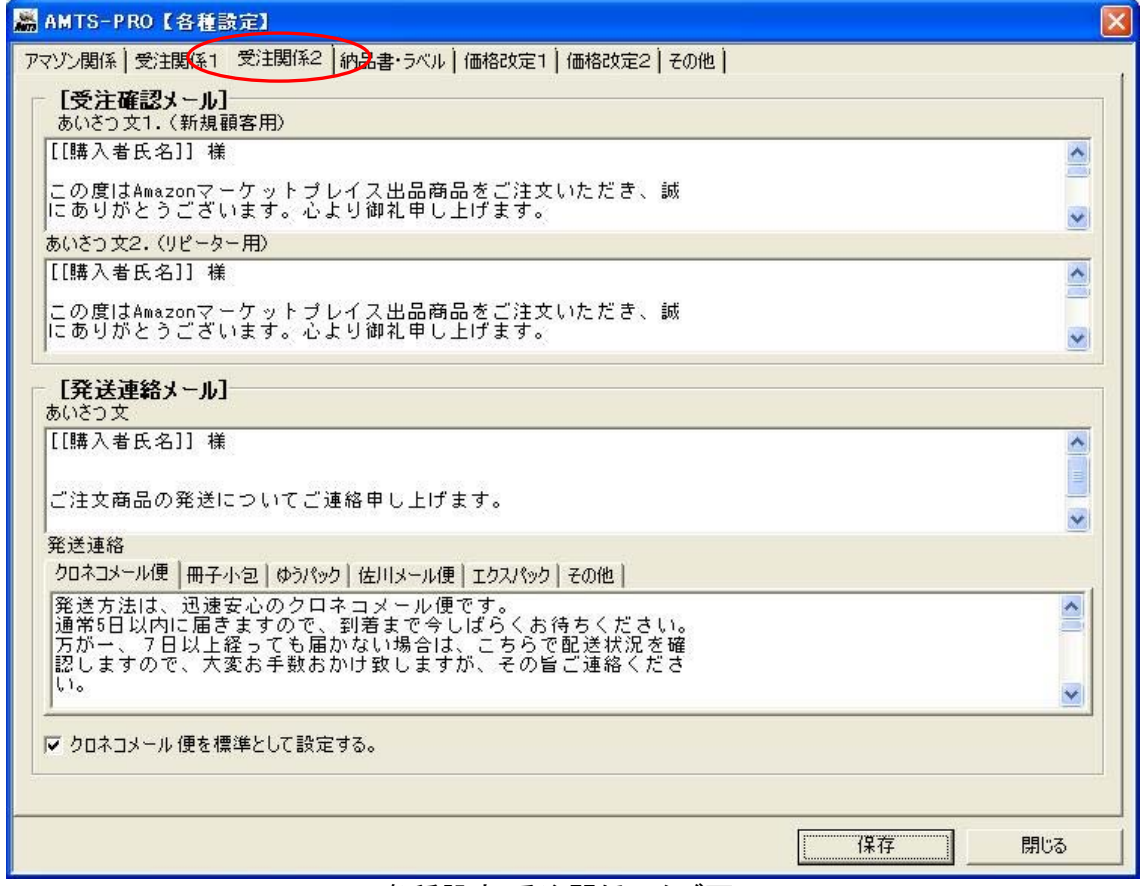

[各種設定-受注関係 2 タブ画面]

## ① [受注確認メール]

#### あいさつ文1**.**(新規顧客用)

こちらは、「受注確認メール」送信時に自動で付加されるあいさつ文です。あらかじめ入 力されているサンプル文を参考にしながら、「注文に対するお礼」の内容を記入してくだ さい。

タグを使って自由に設定することが可能です。(タグの詳しい設定内容につきましては、 「AMTS-PRO操作マニュアル」の「7.「タグ」の設定(サンプル文例)」をご参照ください。)

#### あいさつ文2**.**(リピーター用)

アンツプロ(AMTS-PRO)では、以前に購入いただいた顧客はデータベースにて蓄積して いきます。新規顧客とリピーターを自動で判断して、適切な文面のメールをお送りするこ とが可能です。こちらは、リピーターのお客様への適切なメッセージを記入する項目で す。

※『AMTS』使用以前の購入履歴はありませんので、そのお客様は『AMTS』で認識する ことができません。

### ➁ [発送連絡メール]

#### あいさつ文

こちらは、発送手続きが終ったことを顧客に連絡するためのメール文面を設定していた だきます。

#### 発送方法別署名設定

こちらは、さまざまな発送方法でのメール文面を予め設定しておく機能です。 「クロネコメール便」 「佐川メール便」 「冊子小包」 「郵パック」 「エクスパック500」 「その他」 それぞれの項目にあわせた連絡文を登録ください。発送の連絡を送る際に取引ごとのメ ール作成時に発送方法を選択することにより、この設定文面を瞬時に反映させることが できます。

また、「□ 通常の発送方法として設定する」にチェックをいれると、発送連絡メール作成 時には、その設定された文面が自動で挿入されます。(もちろん、その際も個別に変更 可能です)

※設定内容の変更または、新規設定後は、必ず「保存」ボタンを押して、設定内容を保 存していだくようにお願いします。

※初期設定では、「クロネコメール便」となっております。どの項目もチェックしないで「保 存」することはできません。

※メールでの送信内容は、以下の「Amazon.co.jp プライバシー規約」及び、「マーケットプ レイス参加規約」を遵守ください。

▼「Amazon.co.jp プライバシー規約」 http://www.amazon.co.jp/exec/obidos/tg/browse/-/643000/

▼「マーケットプレイス参加規約」 http://www.amazon.co.jp/exec/obidos/tg/browse/-/643006/

## ■ 6.「納品書・ラベル」の設定

「納品書・ラベル」(赤丸)のタブをクリックして画面を表示します。

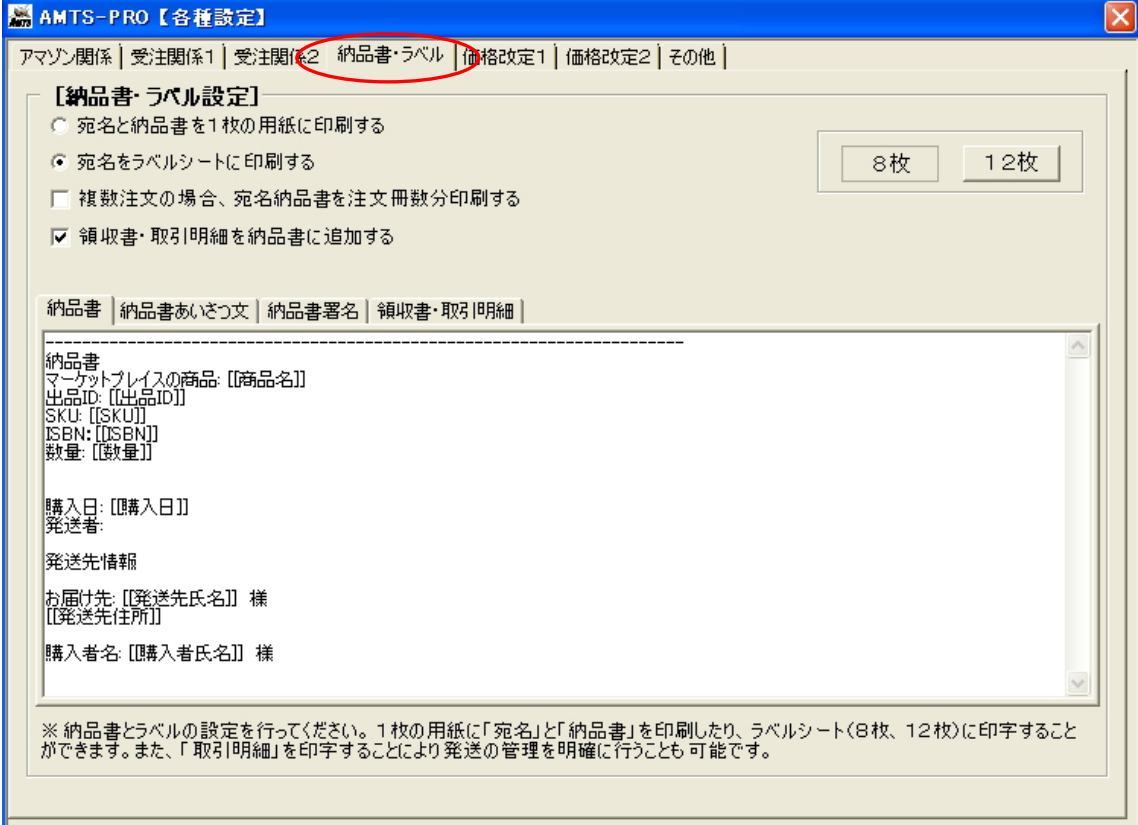

[各種設定-納品書・ラベル タブ画面]

## ① [納品書・ラベル設定]

こちらでは、納品書とラベルの内容、印刷に関する設定を行います。使用条件に合わせて設 定ください。「タグ」を使った文面の作成も可能です(タグの詳しい設定内容につきましては、 「AMTS-PRO 操作マニュアル」の「7.「タグ」の設定(サンプル文例)」をご参照ください。)。

### **1.**宛名と納品書を1枚の用紙に印刷する

こちらの項目は、以下の画像のように「宛名」部分と「納品書」部分をまとめて1枚の用紙に印 刷するものです。 宛名部分を切り取って、封筒に添付する形式です。

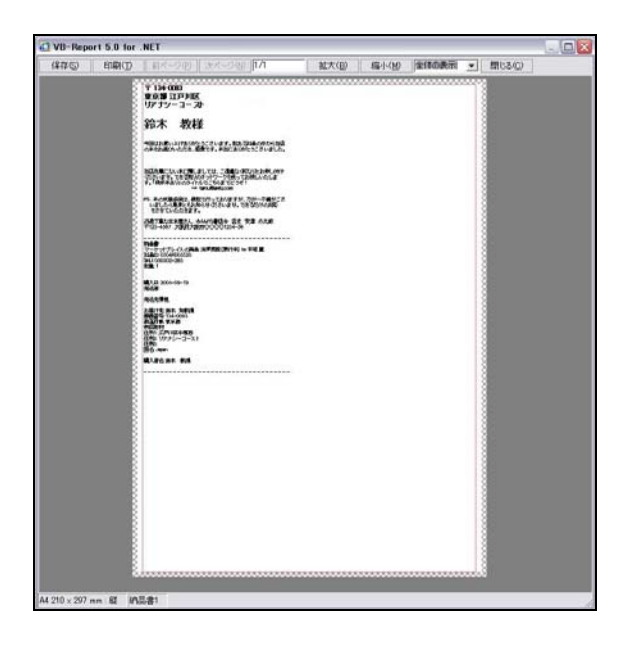

### **2.**宛名をラベルシートに印刷する

こちらは、①の設定とは違い宛名をラベルシートに印刷するための設定です。 ラベルシートは、「8枚」と「12枚」を選択することができます。

1.の切り貼りによる宛名よりもすっきりとした運用が可能です。

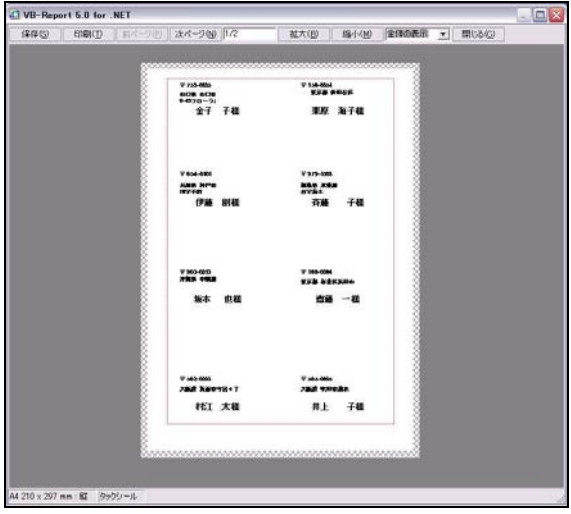

### **3.**複数注文の場合、宛名納品書を注文冊数分印刷する

こちらは、複数冊の注文があった場合、1冊づつ発送し、それぞれに納品書を印刷する ための設定です。ただし、宛名と納品書を1枚に印刷する設定の場合には、宛名は2枚 までしが対応していません。複数注文をまとめて発送する場合はチェックをはずしてくだ さい。

#### **4.**領収書・取引明細を納品書に追加する

こちらは、納品書の一番下の部分に領収書を印刷する設定です。 領収書の下に、取引明細用の雛形を記述しておくことで、発送時に「取引明細」部分を切 り取って「発送控え」(売上げ管理)として活用することも可能です。

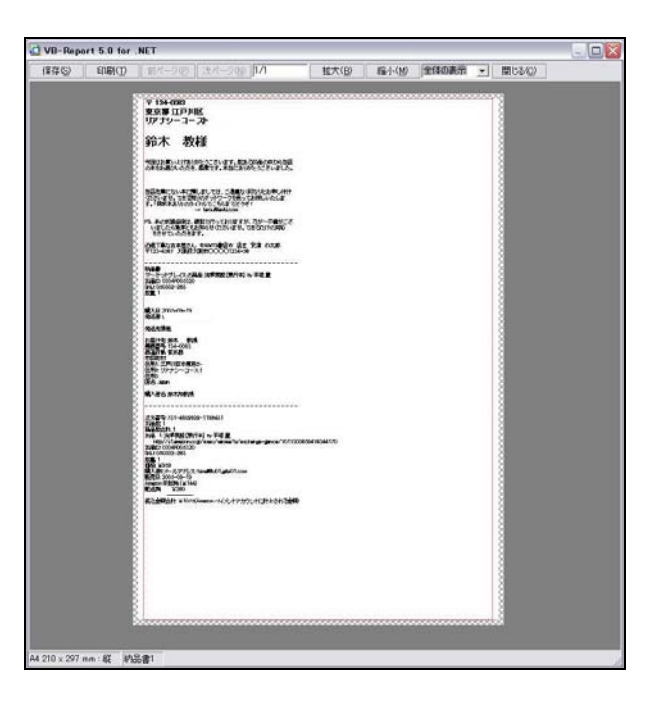

#### **5.**納品書

納品書の設計画面です。タグを使って自由に設計することができます。

#### **6.**納品書あいさつ文

納品書に印刷されるあいさつ文設定画面です。タグを使って自由に設定することができ ます。

#### **7.**納品書署名

6.のあいさつ文の下に印刷される署名です。タグを使って自由に設定することが可能で す。こちらは初期設定では何も入っておりませんので、ご注意ください。 空欄の場合、納品書に署名は記載されません。

#### **8.**領収書・取引明細

領収書の設計画面です。タグを使って自由に設計することができます。取引明細を控え として印刷したい場合もこちらで設定できます。

※環境によっては、用紙に対して印字が大きくなりすぎたり、小さくなりすぎたりする場合があ ります。その場合は、以下のFAQサイトに対処方法がありますので、ご確認ください。 ▼ FAQサイト http://www.amts.jp/faq/

## ■ 7.「価格改定1」の設定

「価格改定1」(赤丸)のタブをクリックして画面を表示します。

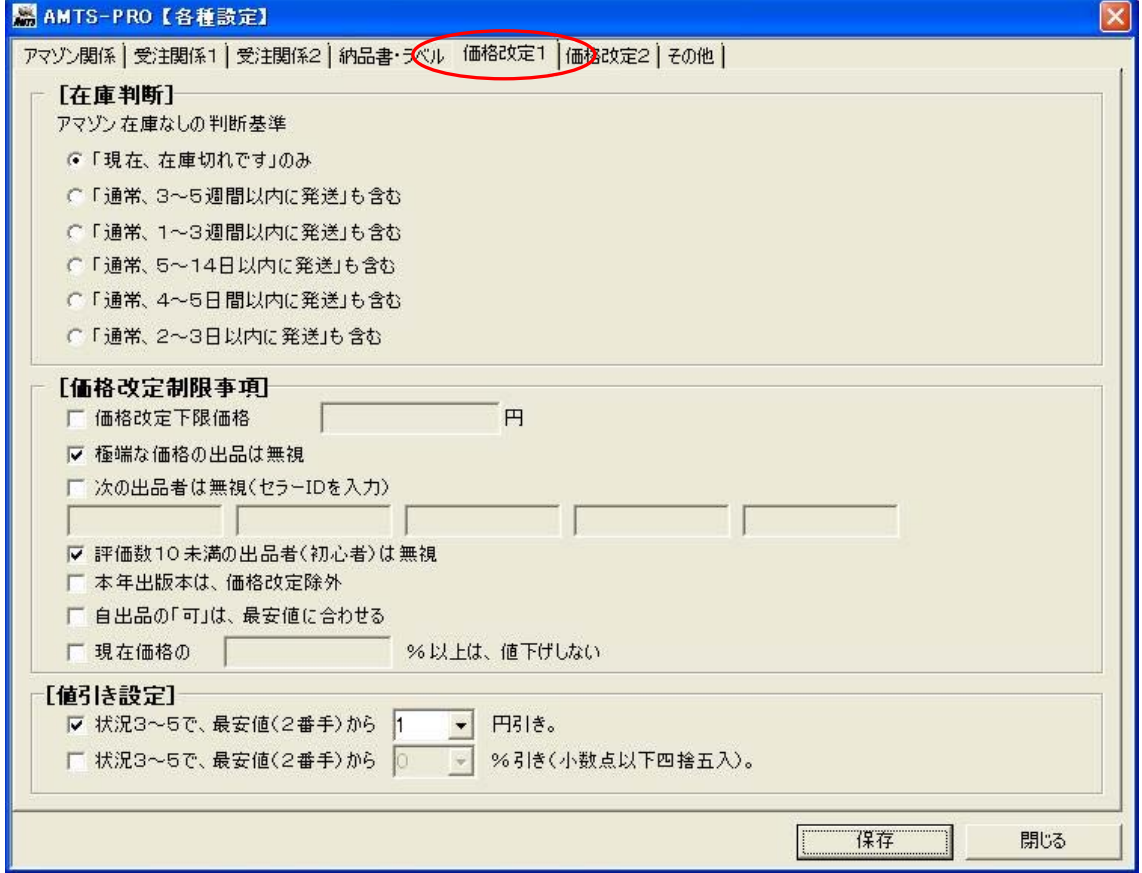

### ① [在庫判断]

この項目は、アマゾンでの新品在庫の有無を判断する設定です。

アマゾンに在庫が有るか無いかは価格設定に非常に重要な項目となってきます。もし、 在庫ななくて、他に出品者がいないのであれば、定価より高値で出品しても十分売れる 可能性があります。

 通常「現在、在庫切れです」のみが「在庫なし」の判断となりますが、購入者によっては、 「4~6週間以内に発送」なら、少々高くてもマーケットプレイスで購入するといった方も少 なくありません。このような場合にも対応できるように、在庫なし判断の基準をここで設定 することができます。

### ➁ [価格改定制限事項]

#### **1.**価格改定下限価格

この項目に金額を設定すると、いかなる条件でもその設定金額を下回る価格改定は行 われません。

例1)同一コンディションの競合出品が1円でも、この設定金額を下回って追随することは ありません。設定金額が105円でしたら105円となります。 例2)その場合、すでに1円での出品がある場合は、「価格改定」後に1円→105円への 値上げが行われます。

#### **2.**極端な価格の出品は無視

極端な価格設定の出品を無視し、価格改定時に参照しない設定。 極端に高い金額や低い金額も検出することができます。 たとえば、一品だけ1円で出品している場合や、上下巻本など、まとめてコレクターで高 値で出品している場合、それに合わせて価格改定しないようになっております。 ※この機能は、統計学の手法を応用して設定しております。

例)競合出品1=700円、自出品=800円、競合出品2=5,800円といった場合、5,8 00円の出品を無視して価格改定を行います。また、競合出品1=100円、自出品=1, 500円、競合出品2=1,800円といった場合は、100円の出品を無視して価格改定を 行います。

#### **3.**次の出品者は無視(セラーIDを入力)

常に極端な価格設定で出品される出品者がいる場合に、その出品者のセラーID(5件ま で設定可能)を入力することにより、価格改定時や出品時の価格決定の際に無視するた めの設定。

例1)競合出品者1=500円、競合出品2=1850円、競合出品3=1900円、競合出 品3=1980円というような場合、競合出品者1のような価格設定を頻繁にする出品者を 除外することにより相場にあった最適な出品(価格改定)をおこなうことができます。

※セラーIDは、評価一覧のページ等を開いた際、ブラウザーのURL窓に表示されます。 例)seller=の後の赤字部分がセラーIDです。

http://www.amazon.co.jp/gp/help/seller/at-a-glance.html?ie=UTF8&marketplaceSeller=1& seller=**A3GN3423KYGB9B**

#### **4.**評価数10未満の出品者(初心者)は無視

こちらも同様に、初心者は必要以上の安値をつける傾向があり、評価数が10に満たな い出品者の出品を無視する設定。 ※評価欄に「よろしく」と表示された出品者は、上記の大手業者と同様に相場とかけ離れ た安い金額の出品をする傾向にあります。 ※この初心者の出品を除外して最適な価格を維持するための機能です。 ※初心者の基準は、10以下としています。(10の評価ということは、実際の取引は、30 件から40件あるということになります。)

例)

最安値 競合出品者1 (評価数:よろしく) 100円 2番手 競合出品者2 (評価数:2586) 900円 3番手 競合出品者3 (評価数:380) 980円

#### **5.**本年出版本は、価格改定除外

本年出版された本は、価格を下げなくとも売れるという考えで、本年出品本を価格改定 対象からはずす設定。

※今年出版された本は、今年中は価格改定されません。

#### **6.**自出品の「可」は、最安値に合わせる

AMTSの価格改定は、購入者は安い「可」よりも、少し高くても「良い」の本を買うだろうと いう考えで設計されており、競合者の「可」は無視して価格設定を行っています。ただ、 自出品が「可」の場合には、最安値にしないと売れにくいと考えられます。そこで、この設 定にチェックを入れることで、自出品の「可」は常に最安値となります。

#### **7.**現在価格の○○%以上は、値上げしない

大幅な価格下落を防ぐ機能。価格改定するたびに限界まで値下げが行われます。しが たって、これ以上値下げしたくない場合は、価格改定後の画面で、「価格改定除外」にチ ェックを入れてください。

例)

最安値 競合出品者1 良い 1400円 2番手 競合出品者2 良い 1500円 3番手 自出品 良い 5800円

という場合、50%以上値下げしないと設定していれば、2900円までしか値下げしませ  $\mathcal{L}_{\alpha}$ 

### ③ [値引き設定]

#### **1.**状況 **3**~**5** で、現在出品中の最安値(または設定によっては **2** 番手)から○○円引き。

「価格改定 2」タブ画面での「状況 3」から「状況 5」に当てはまる場合に、その最安値(ま たは設定によっては 2 番手)からさらに何円安い価格に価格改定を行うかを設定できま す。

設定可能項目は、「0、1、2、3、4、5、6、7、8、9、10、15、20、30、40、50、100、 150、200、300、400、500、1000」円となっています。

### 2.状況 3~5 で、現在出品中の最安値(または設定によっては 2 番手)から〇〇%引き(小数 点以下四捨五入)。

「価格改定 2」タブ画面での「状況 3」から「状況 5」に当てはまる場合に、その最安値(2 番 手)からさらに何%安い価格に価格改定を行うかを設定できます。

設定可能項目は、「0、0.1、0.5、1、2、3、4、5、6、7、8、9、10、15、20、30、40、 50」%です。

## ■ 8.「価格改定2」の設定

「価格改定2」(赤丸)のタブをクリックして画面を表示します。

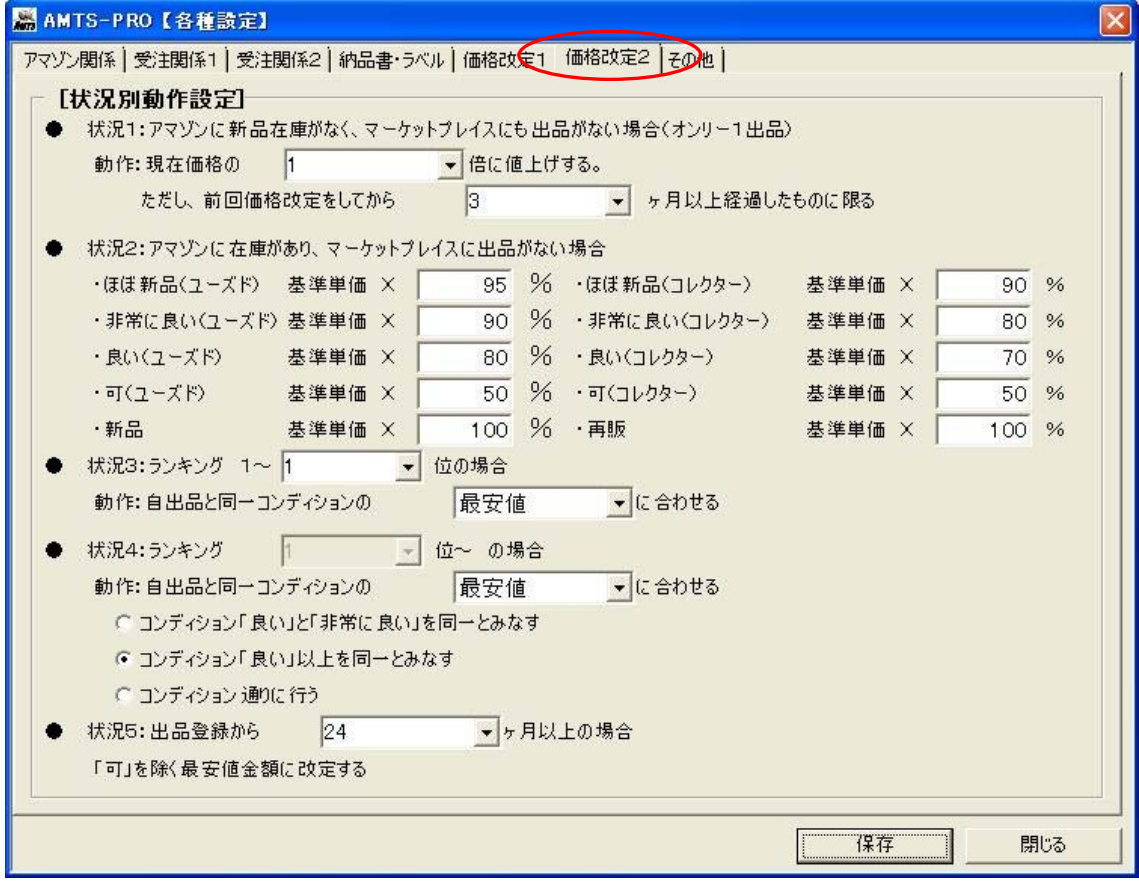

## ① [状況別動作設定]

### ●状況1:アマゾンに新品在庫がなく、マーケットプレイスにも出品がない場合(オンリー1出 品)

自出品以外の出品がない場合で、大変強気な価格設定ができる場面です。そういった場 合は、出品価格を上げることが可能です。

ただ、価格改定のたびに値上げしたのでは困りますので、前回の価格改定からの期間設 定を行います。

#### 倍数の設定幅は

[1.0、1.1、1.2、1.3、1.4、1.5、1.7、2.0、2.5、3.0、3.5、4.0、5.0] 前回価格改定からの経過期間は

[1、2、3、4、5、6、8、12、18、24ヶ月]

#### ●状況2:アマゾンに在庫があり、マーケットプレイスに在庫がない場合

この場合は、アマゾンの新品価格との比較となります。 「基準価格」はアマゾンが1500円以上の商品に関して「送料無料」としているため、そのこ とを考慮にいれた考え方で設定をしています。

「基準価格」の計算方法(※**PRO3.0.110607** で変更)

■書籍の場合 → 「基準価格」=定価-送料(240円) ■ビデオの場合 → 「基準価格」=定価-送料(380円) ■CD の場合 → 「基準価格」=定価-送料(340円) ■ゲーム・ソフトの場合 → 「基準価格」=定価-送料(340円) ■上記以外の場合 → 「基準価格」=定価-送料(340円)

この価格が「基準価格」です。

「基準価格」×[ 100 ]%と設定すれば、出品価格は自動的に1160円となります。この 設定を各コンディションランクごとに行います。 また、同様に新品定価が1300円の場合(1500円未満)以下のような計算となります。 「基準価格」=1300円-40円=1260円

アマゾンでは、1500円未満の商品の場合、送料が一律300円(本の場合)で、マーケット プレイスでの購入では、送料が340円となるため、新品と同じ支払い金額になるためには、 上記の場合は1260円で出品することになります。 これも同様にコンディションランクごとに設定されたパーセントにて自動計算されます。

90%と設定していれば、1260円×90%=1134円 という計算となり、自動的に1134 円の出品価格が表示されます。

### ●状況3:ランキング1位~〇〇位の場合

アマゾンランキングが1位~○○位の商品に関して、「最安値」か「2番手」の価格に変更す るかを設定することができます。 この状況では、自出品と同一コンディションに関してのみ「価格改定」を行います。

基準となるアマゾンランキングは、[1位、1000位、5000位、10000位、25000位、50 000位、100000位、200000位]です。

#### ●状況4:ランキング○○位~の場合

アマゾンランキング○○位~で、複数出品がある状況です。最も一般的な状況です。基準 となるアマゾンランキングは、状況3で設定した数値と同じとなります。 この状況4では、自コンディションの最安値または2番手の価格に合わせます。どちらか選 択してください。

合わせる基準は、ユーザーによっては、「非常に良い」でも「良い」の最安値に合わせてもよ いという人もいますので、その場合は、「コンディション『良い』と『非常に良い』を同一とみな す」を選択してください。

同様に、「ほぼ新品」や「新品」でも「良い」の最安値に合わせてもいいという場合は、「コン ディション『良い』以上を同一とみなす」を選択してください。

コンディション通りに設定する場合には、「コンディション通りに行う」を選択してください。

#### ●状況5:出品登録から**[**○○**]**ヶ月以上たった場合

出品してから相当な期間経過しても売れない商品は、最安値にしないと売れない場合が多 いようです。ここでは、その期間を設定します。

期間幅は[0、1、2、3、4、5、6、8、12、18、24ヶ月]です。 指定期間が経過した商品は、コンディションを問わず強制的に最安値金額となります。

※この設定を「 1」ヶ月とすれば、出品から1ヶ月たった出品商品は、自動的に「コンディ ションにかかわらず最安値金額に変更」されます。 ※この設定が「 0」か月であれば、出品後最初の価格改定で、「コンディションにかかわ らず最安値金額に変更」されますのでご注意ください。

## ■ 9.「その他」の設定

「その他」(赤丸)のタブをクリックして画面を表示します。

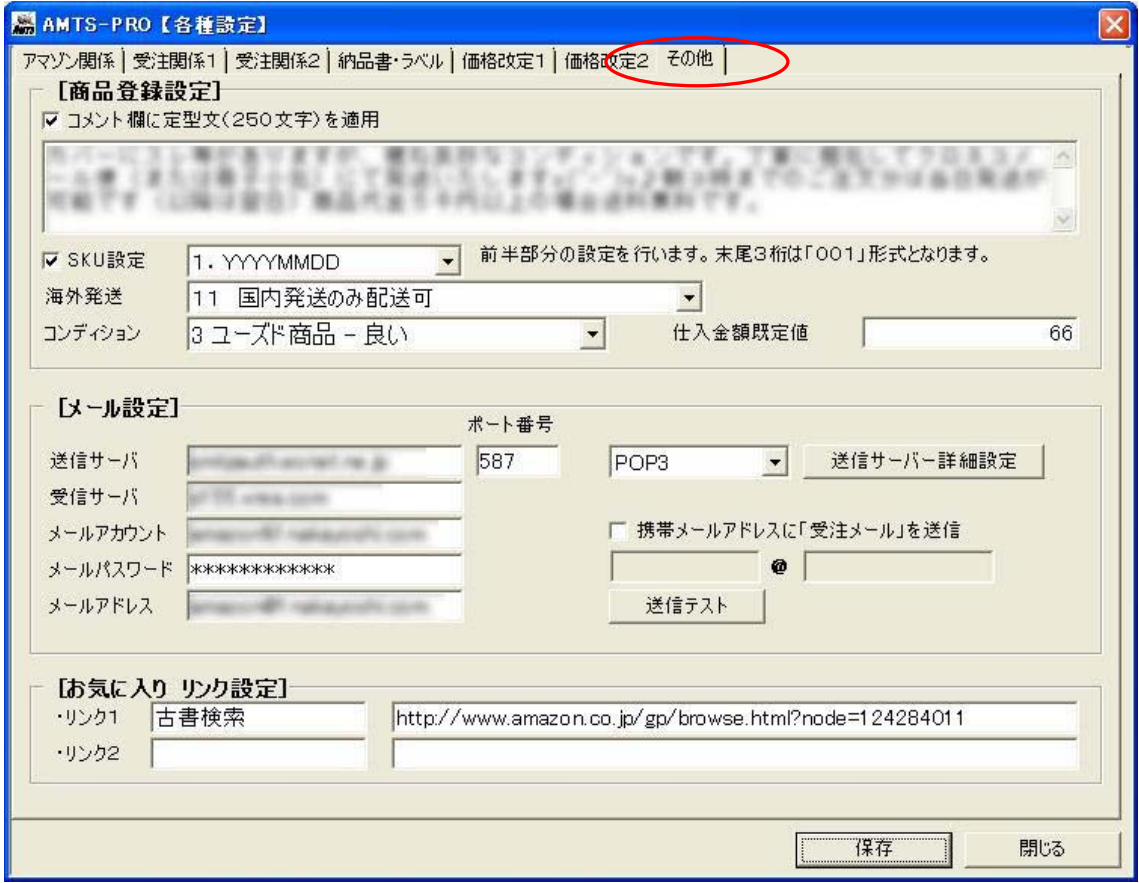

## ① [商品登録設定]

### コメント欄に定型文(半角250文字)を適用

この項目は、商品の状態の詳細な説明を予め定型文で設定しておくという項目です。 現在アマゾンでは、250文字のコメントを登録することが可能です。(2005年9月現在)ほ ぼ定型文で出品をするという場合に便利です。

※定型文の設定を行っても、実際の出品時に記載内容を変更することが可能です。

### **SKU** 設定

この項目は、アンツプロ(AMTS-PRO)にて自動的に挿入される「SKU」の形式を設定する機 能です。チェックがない場合は、「YYYYMMDD-001」=「20050917-001」となります。 ※また、商品の出品登録時に自動で付与される SKU を任意に手動で変更することが可能 です。

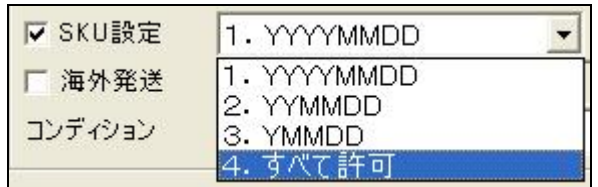

1.YYYYMMDD-001→20050918-001 2.YYMMDD-001→050918-001 3.YMMDD-001→50918-001 4.すべて許可→制限なし

※SKUは、AMTS では、基本的に「年月日-3桁連番」というスタイルで行っておりますが、 「4.すべて許可」の設定を行うと制限なく任意に「SKU」をつけることが可能になります。 その際は、任意につけた「SKU」の末尾が数字の場合、続けて出品を行う商品の SKU は、自動的に末尾の数字に1をプラスしたものになります。

### 《便利な使い方》

自動で採番される番号の頭に任意の英数字を入れると、アンツを終了するまで自動で入 力した英数字が挿入されます。

自動で採番された SKU=「20060101-001」 この SKU の頭に A とつけた場合 SKU=「A20060101-001」となり、次の出品も自動で 「A2006-0101-002」「A2006-0101-003」「…-004」「…-005」となります。 6冊目からは、「B」をつけたいとすると SKU=「B20060101-006」とすると7冊目以降は、 自動で SKU の頭に「B」と挿入されます。 7冊目には、通常通り「 20060101-007 」と変更すれば、8冊目以降は、 「YYYYMMDD-008」という表示になります。

#### 海外発送

通常海外発送を行うかどうか、また、発送先を限定するかどうかの設定を行います。選択 がない場合は、「11.国内配送のみ配送可」となります。

- 11 = 国内配送のみ配送可
- $12 = 7$ ジア全域に配送可
- 13 = アジア、北米、ヨーロッパ全域に配送可
- 14 = 海外全域に配送可

### コンディション設定

頻繁に使うコンディションを設定します。出品時には常にこの設定が反映されます。(出品 時に任意に変更可能です)設定可能項目は以下の通りです。

「ユーズド商品-ほぼ新品」 「ユーズド商品-非常に良い」 「ユーズド商品-良い」 「ユーズド商品-可」 「コレクター商品-ほぼ新品」 「コレクター商品-非常に良い」 「コレクター商品-良い」 「コレクター商品-可」 「再製品」 「新品」

#### 仕入金額規定値設定

通常の仕入金額を設定します。出品時には常にこの設定が反映されます。(出品時に任意 に変更可能です) インスティング 例)105円

### ➁ [メール設定]

「受注確認メール」や「発送連絡メール」を送信するための設定を行います。 こちらの設定は、インストール時の「環境設定ウィーザード」にて設定済みです。 変更がある場合や、メール送信がうまくいかない際に修正、見直しを行ってください。

#### ・「送信サーバ」

-メールを送信するときに使用するサーバです。「メール送信サーバ」や「SMTPサーバ」 とよばれています。プロバイダによって違いますので、プロバイダの設定資料または、ヘ ルプページをご確認お願いします。 例(**smtp.mail.yahoo.co.jp**)

#### ・「ポート番号」

-「Outbound Port25 Blocking」に対応したプロバイダの場合は、この項目の変更が必要と なる場合があります。通常は、「25」ですが、必要な場合は、サブミッションポート「587」へ 変更して、「SMTP 認証設定」画面にて「SMTP認証」の設定を行ってください。 「Outbound Port25 Blocking」につきましては、プロバイダによってさまざまです。ご契約の プロバイダにご確認ください。

※通常のプロバイダのメールアドレスをアマゾンで利用されている場合は、初期設定番 号「25」のままでOKです。プロバイダのものとは違うメールアドレスをアマゾンで利用され ている場合に設定変更が必要なケースがあります。

#### ・「受信サーバ」

-「メール受信サーバ」や「POPサーバ」とも言われているメールを受信するためのもので す。例(**pop.mail.yahoo.co.jp**)こちらもプロバイダによって違いますので、ご確認くださ い。

### ・「メールアカウント」

-メールを受信するためのメールアカウントを入力します。(プロバイダによっては「ID」や 「ユーザーID」と表現される場合もあります)例(abcdef@yahoo.co.jp) ※こちらは、メールを受信するための「メールアカウント」です。アマゾンのサイトにサイン

インするためのものではありません。(アウトルックエクスプレス等のメールソフトに入力 して受信するためのものです)

### ・「メールパスワード」

-「メールアカウント」に対応したパスワードを入力してください。(セキュリティー上、パス ワードは「\*\*\*\*」と実際には表示されません。)

※こちらは、メールを受信するための「パスワード」です。アマゾンのサイトにサインイン するためのものではありません。(アウトルックエクスプレス等のメールソフトに入力して 受信するためのものです)

#### ・「メールアドレス」

-「メールアカウント」「メールパスワード」に対応するメールアドレスを入力してください。

#### ・「**POP3 IMAP**4」

-これは、受信サーバの形式を選択するメニューです。通常は、「POP3」です。不明な場 合は、プロバイダにお問合せください。

#### ・「送信サーバ詳細設定」

-メールサーバが「POP before SMTP」や「SMTP 認証」のセキュリティを導入している場合 に設定する項目です。

メールサーバが「POP before SMTP」を導入している場合は、以下のように「POP before SMTP」にチェックをいれてください。(Yahoo メールの場合は、「POP before SMTP」を導 入しています。)

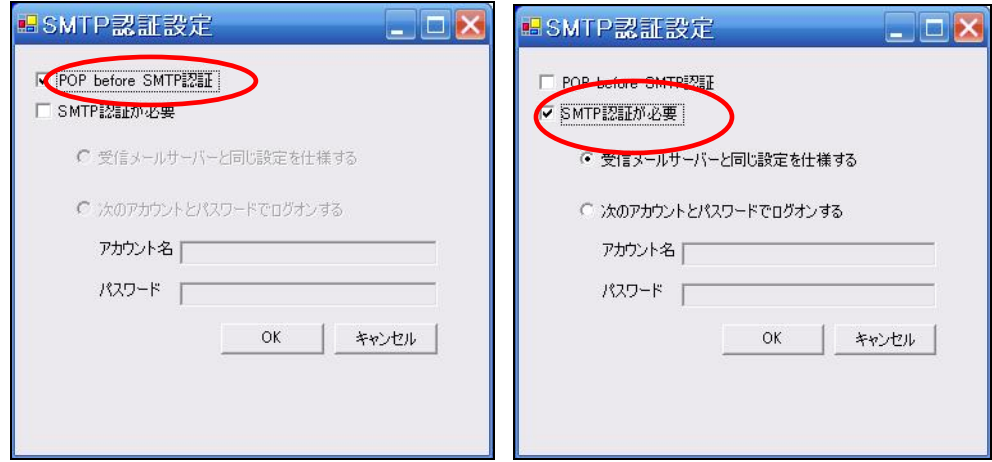

EO 光等 プロバイダによっては、「SMTP 認証」というセキュリティ形式をとっている場合 があります。その場合は、「SMTP 認証が必要」にチェックを入れる必要があります。

接続プロバイダのメールアドレスの場合は、「受信メールサーバと同じ設定を使用する」 にチェックをいれてください。

接続プロバイダとメールアドレスが違う場合、「アカウント名」と「パスワード」を設定する 必要があります。その場合は、「次のアカウントとパスワードでログオンする」にチェックを 入れ、「アカウント名」「パスワード」欄に入力する必要があります。

※Yahoo メールを現在ウェブメールで利用していて、アウトルックエクスプレス等のメール ソフトでの運用をしていない場合は、別途ヤフーメールの設定を変更し「ポップアクセス」 できるようにする必要があります。以下のヘルプページを参照ください。

http://help.yahoo.co.jp/help/jp/mail/mailsoft/mailsoft-34.html

#### 携帯メールアドレスに受注メールを送信する

受注メールを受信すると自動的に携帯メールに受注内容を送信する機能です。入力後、 「テスト」ボタンを押して送信をご確認ください。 携帯電話の設定によっては受信拒否となる場合があります。

## ③ [お気に入り リンク設定]

アンツプロ(AMTS-PRO)のメインページにボタンひとつで特定サイトに接続できる「サイトリ ンクボタン」機能があります。そのリンクを必要に応じて編集することが可能です。(2ボタン のみ)

以下の様式で入力ください。

例)リンク1 [せどりネット][ http://www.sedori.net] リンク2 [Yahoo!Auctions][ http://auctions.yahoo.co.jp/]

## 第4章 その他編

## ■ 1.【操作マニュアル】について

アンツプロ(AMTS-PRO)の操作については、【操作マニュアル】をご覧下さい。【操作マニ ュアル】は、AMTS起動後、プルダウンメニューの「ヘルプ(H)」→「操作マニュアル(M)」 でPDF形式のマニュアルが開きます。

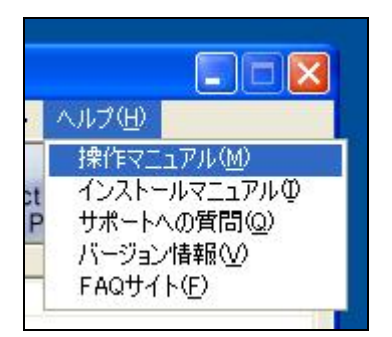

また、本「インストールマニュアル」は、プルダウンメニューから「インストールマニュアル (I)」から開くことができますので、デスクトップ上のショートカットアイコンは削除しても問 題ありません。

## ■ 2. サポートについて

サポートへのご質問は、上記プルダウンメニューから「サポートへの質問(Q)」をクリックし て専用フォームからお願いします。

また、ユーザー様のご利用環境によって問題の原因はさまざまです。ご質問内容は、で きるだけ詳しくご記載いただきますようお願いします。

- ※ お問合せ後、2営業日以内にお返事を差し上げます。(土曜日、日曜日、祝日除く)
- ※ 「AMTS-ST 2.0」からのバージョンアップのユーザー様の場合は、「サポート有契約」 のユーザー様のみが対象となります。

## ■ 3. 修正版・バージョンアップ版の配布について

バグ修正等を行ったアンツプロのプログラムの配布は以下のアドレスにて行います。

新しいプログラムをアップした場合は、ユーザー様にメールにてご連絡をさせていただき ます。

またお使いのアンツプロが最新版で無い場合は、起動時に最新版へのバージョンアップ の案内が出ますので、最新版へのバージョンアップをお願いいたします。

http://www.amts.jp/download.htm

## ■ 4.注意事項

- ソフトウェアの著作権などは、本ソフトウェアの開発者が保有しており、お客様(ユー ザー様)は本ソフトウェアを使用(試用)する権利のみを得るものとします。
- ソフトウェアに収録されているファイルの一部、または全部を無断でコピーすることは 禁止されています。
- ソフトウェアの使用により生じた損害、遺失利益または第三者からのいかなる請求に つきましては、当社は一切その責任を負いませんので予めご了承ください。
- ソフトウェアは、アマゾンプロマーチャント1アカウントにつき、1台のパソコンにインス トールし利用いただけます。
- ●「個人版」と「個人事業主・法人版」にソフトウェアの違いはありません。「個人事業 主」様または、「法人」様が「個人版」を利用することは禁止されています。(当該利用 が明らかになった場合は、利用の停止または差額を請求させていただく場合がござ いますので、予めご了承ください)
- 本マニュアルのアンツプロの画像は、開発中のものも含まれています。(実際とは違 う場合があります)
- ソフトウェアの機能やデザインは、告知なしに変更する場合がございます。

以上